# Migreringsverktøy for BroadWorks, Webex for BroadWorks og BroadCloud til Wholesale RTM-løsninger

Versjon: 1.8

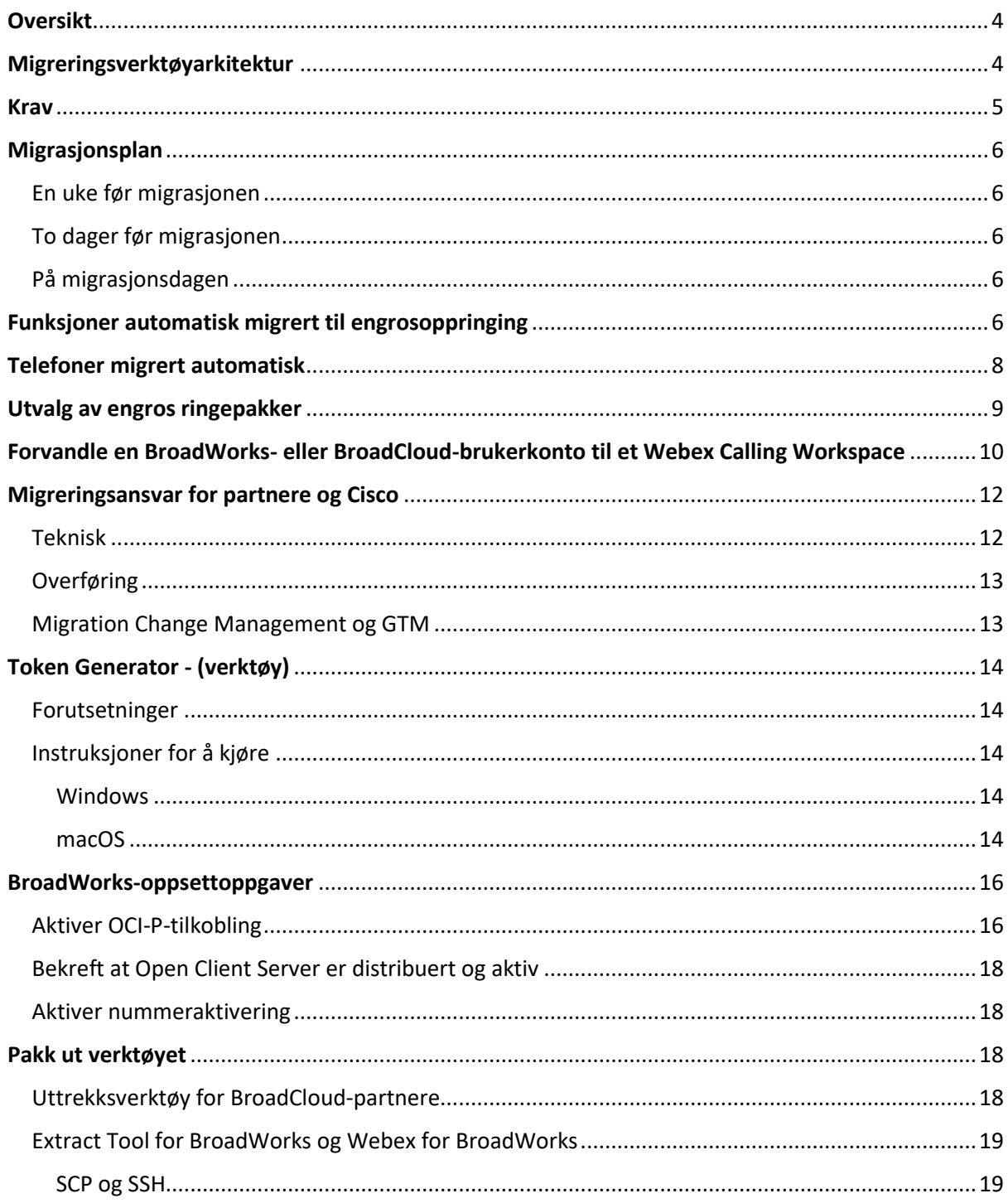

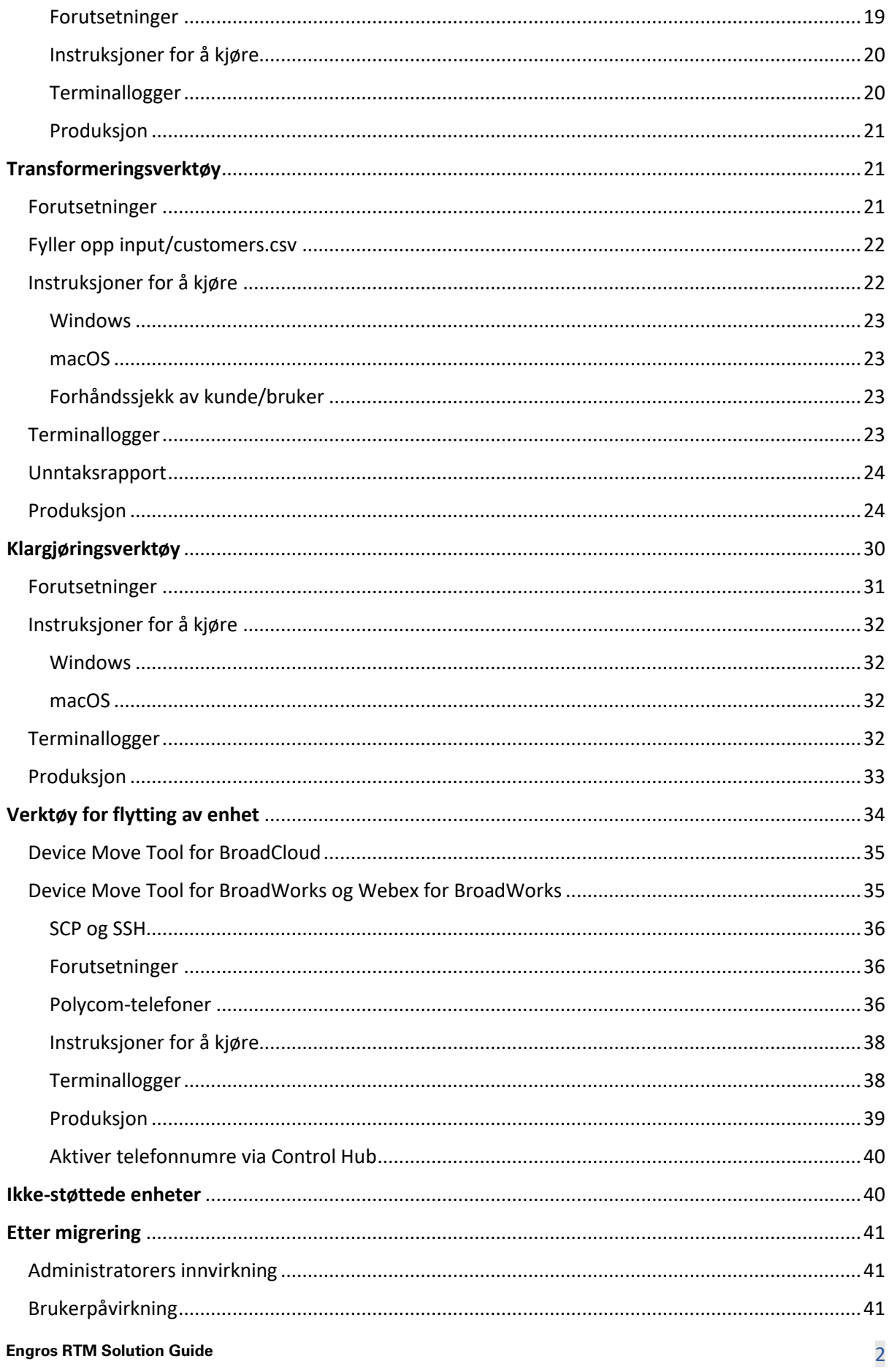

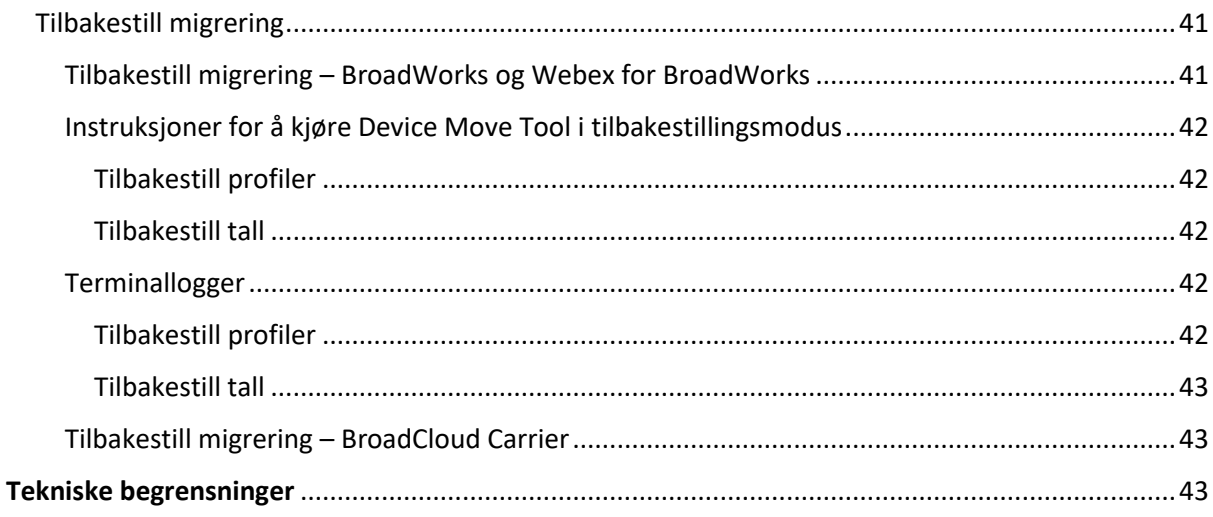

# <span id="page-3-0"></span>Oversikt

Dette dokumentet dekker et sett med migreringsverktøy som hjelper til med å migrere eksisterende BroadWorks-, Webex4BroadWorks- og BroadCloud-kunder til Wholesale Route-to-Market-løsningen. Migreringsverktøyene er lett tilgjengelige kommandolinjeverktøy som tillater migrering av kunder, lokasjoner, numre, brukere, tjenester, telefoner og myke klienter ved å automatisere migreringsoppgavene. Migreringsverktøyene tilbyr følgende fordeler:

- Kjør migrering med minimal forhåndskonfigurasjon.
- Forenkle kommandoer å kjøre.
- Administratorer kan se gjennom dataene sine etter klargjøringen og ringe og motta anrop umiddelbart etter migreringen.
- Den støtter en automatisk oppgradering til Webex-appen for UC-One-klienter.

# <span id="page-3-1"></span>Migreringsverktøyarkitektur

Hvert migreringsverktøy er fleksibelt for administratorer å kjøre, overvåke migreringsstatus og tillate omkjøring hvis det oppstår problemer. I tillegg mater migreringsverktøy analyseberegningene inn i Webex-tjenestene for å se den generelle migreringsstatusen.

Migration Tools-arkitekturen består av fire forskjellige verktøy som utfører ulike operasjoner:

# 1. **Pakk ut verktøyet**

a. Den trekker ut bedrifter, grupper, numre, brukere, tjenester, telefoner og myke klienter fra BroadWorks. For BroadCloud bør partnere sende inn en uttrekksforespørsel i tjenesteleverandørportalen.

# **2. Transformeringsverktøy**

a. Den forvandler informasjonen som trekkes ut av uttrekksverktøyet til en JSON-fil som kan redigeres.

# **3. Klargjøringsverktøy**

a. Den bruker Transform Tool JSON-utdatafilen som input og sørger for kundene, lokasjonene, numrene, brukerne, tjenestene og telefonene som bruker Webex [offentlige APIer.](http://developer.webex.com/)

# **4. Verktøy for flytting av enhet**

a. Den bruker også Transform Tool JSON-utdatafilen som input for å gjenoppbygge profilene og starte telefonene på nytt, aktiverer numre i Wholesale RTM-løsningen og deaktiverer telefonnumre i BroadWorks.

- b. I tillegg støtter dette verktøyet tilbakestilling av telefon- og mykklientprofiler og nummeraktivering tilbake i BroadWorks.
- c. For BroadCloud bør partnere sende inn en migreringsforespørsel i tjenesteleverandørportalen.

Følgende illustrasjon viser hvordan de fire verktøyene fungerer sekvensielt ved å kommunisere med BroadWorks, Public APIer og laste opp beregninger til Webex-tjenestene for fremtidig analyse etter at administratoren har startet migreringsoppgavene.

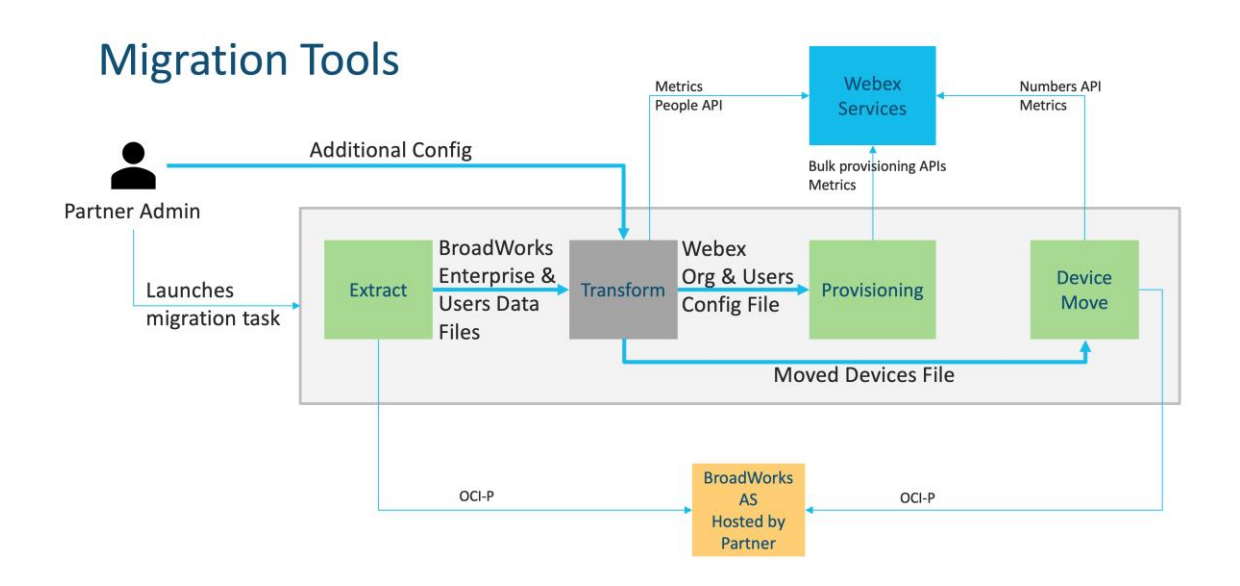

# <span id="page-4-0"></span>Krav

Før du kjører migreringsverktøy, må partneren oppfylle følgende krav:

- 1. Partner- og partneradministratorkontoen må være ombord i Wholesale RTM-løsningen. Under forhåndssalgsstadiet er det ikke påkrevd at partnere skal være ombord i Wholesale RTM-løsningen for å kjøre uttrekksverktøyet.
- 2. Partneren må gå gjennom sjekklisten før migrering for å sikre at alle krav er oppfylt.
- 3. BroadWorks-systemadministratorlegitimasjon kreves for å kjøre uttrekks- og enhetsflyttingsverktøyene. Det gjelder ikke for BroadCloud-partnere.
- 4. Et uttrekk og enhetsflytteverktøy må kjøres inne i den sekundære BroadWorks Application Server under et vedlikeholdsvindu for å minimere risikoen. For BroadCloud vil den kjøre i tjenesteleverandørportalen.
- 5. Se denne lenken for støttede Webex Calling-enheter for migrering <https://help.webex.com/en-us/article/qkwt4j/Supported-devices-for-Webex-Calling>
- 6. Viser til dette seksjon for enheter som ikke støttes.
- 7. Partnere må be kontoteamet sitt hos Cisco om å få den støttede fastvareversjonen for telefoner og enheter.
- 8. UC-One-klienter må oppgradere til følgende versjoner:
	- a. For Desktop Communicator-klienter, versjon 22.9.12 eller høyere
	- b. For Mobile Connect-klienter, versjon 3.9.14 eller høyere.
- 9. Administratorens maskin må ha JDK/JRE 1.8 miljø for å kjøre klargjøringsverktøyet, og MAC/LINUX må ha en Python 3.10.5 eller høyere for å kjøre transformasjonsverktøyet.
- 10. Kunder må ha en gyldig faktureringsadresse, og sluttbrukere må ha en bedrifts-e-postadresse i BroadWorks. Hvis verdiene ikke er tilgjengelige i BroadWorks, må partneradministratorer kontakte kundene sine for å få dem. Disse detaljene må legges til CSV-filene før du kjører transformasjonsverktøyet. Eksempel på CSV-fil følger med transformeringsverktøyet.

# <span id="page-5-0"></span>Migrasjonsplan

Migrasjonsplanen har 3 stadier:

- 1. En uke før migrasjonen
- 2. To dager før migrasjonen
- 3. På migrasjonsdagen

# <span id="page-5-1"></span>En uke før migrasjonen

- 1. Kjør uttrekk og transformeringsverktøyet.
- 2. Bruk unntaksrapporten til å løse problemer i BroadWorks.
- 3. Du kan kjøre uttrekks- og transformeringsverktøyene mange ganger.

# <span id="page-5-2"></span>To dager før migrasjonen

- 1. Kjør klargjøringsverktøyet for å klargjøre kunden, plasseringen, brukerne, tjenestene og enhetene i Webex Wholesale Calling.
- 2. Se gjennom dataene i Control Hub-portalen før migreringen.

# <span id="page-5-3"></span>På migrasjonsdagen

1. Kjør enhetsflytteverktøyet for å fullføre migreringen fra BroadWorks til Webex Wholesale Calling.

# <span id="page-5-4"></span>Funksjoner automatisk migrert til engrosoppringing

**Engros RTM Solution Guide** 6 **6** Disse brukerfunksjonene migreres automatisk av migreringsverktøyene:

- Innstillinger for talemeldinger og tilpassede hilsener (talemeldinger er **ikke** migrert)
- Alternative numre
- BroadWorks Anywhere
- Travelt lampefelt
- Anrops-ID (Egendefinert navn og telefonnummer)
- Samtale venter
- Innstillinger for viderekobling (viderekobling alltid/opptatt/ikke svar/ikke tilgjengelig)
- Samtaleavlytting
- Ikke forstyrr
- Faksinnstillinger
- Eksternt kontor
- delt samtale samtaleutseende
- Simultaneous Ring Personal (inkludert tidsplan og selektive kriterier)

Disse gruppefunksjonene migreres automatisk av migreringsverktøyene:

- Automatisk svartjeneste
	- o Kun ett nivå
	- o Egendefinerte hilsener
	- o Innstillinger for viderekobling (alltid, opptatt, selektiv)
	- o Alternative numre
	- o Feriemeny er IKKE tilgjengelig i Webex
- BroadWorks Call Center Standard og BroadCloud Call Queue:
	- o Grunnleggende konfigurasjon
	- o Egendefinerte hilsener
	- o Agenter og veiledere
	- o Innstillinger for viderekobling (alltid, opptatt, selektiv)
	- o Alternative numre
	- o Musikk på vent
- Samtaleparkering
- Mottak av anrop
- Søkegruppe
	- o Innstillinger for viderekobling (alltid, opptatt, selektiv, ikke tilgjengelig)
	- o Alternative numre
- Stedskode (én per sted eller gruppe)

- Tilkallingsgruppe
- Tidsplaner (bare på gruppenivå, virksomhetsplaner er ikke migrert)
- Taleportal

# <span id="page-7-0"></span>Telefoner migrert automatisk

Telefonene i tabellen nedenfor migreres automatisk av migreringsverktøyene. Disse telefonene blir automatisk opprettet og tilordnet brukere i Webex Calling av klargjøringsverktøyet. Telefonene merket med «ja» i kolonnen «Støttes i Device Move-verktøyet» vil også automatisk flyttes fra BroadWorks eller BroadCloud til Webex Calling når enhetsflytteverktøyet kjøres. Telefoner merket med «NO» i den kolonnen trenger en manuell intervensjon for å endre DMS-URLen i BroadWorksenhetsmalen eller i selve telefonen.

Den siste kolonnen gir tilordning av telefonmodeller til kolonnen "Enhetstype" i filen transform-tool/input/newphones.csv. (Se side [21](#page-20-2) for mer informasjon på newphones.csv)

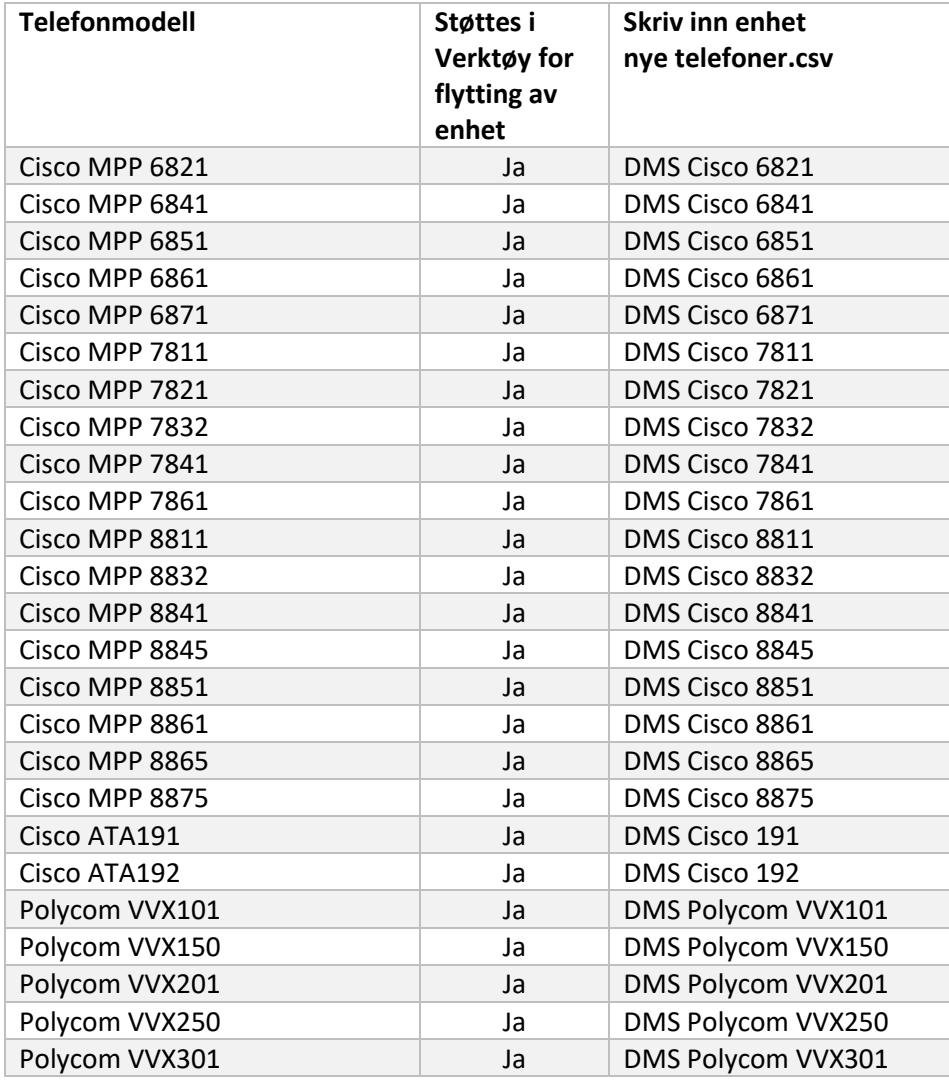

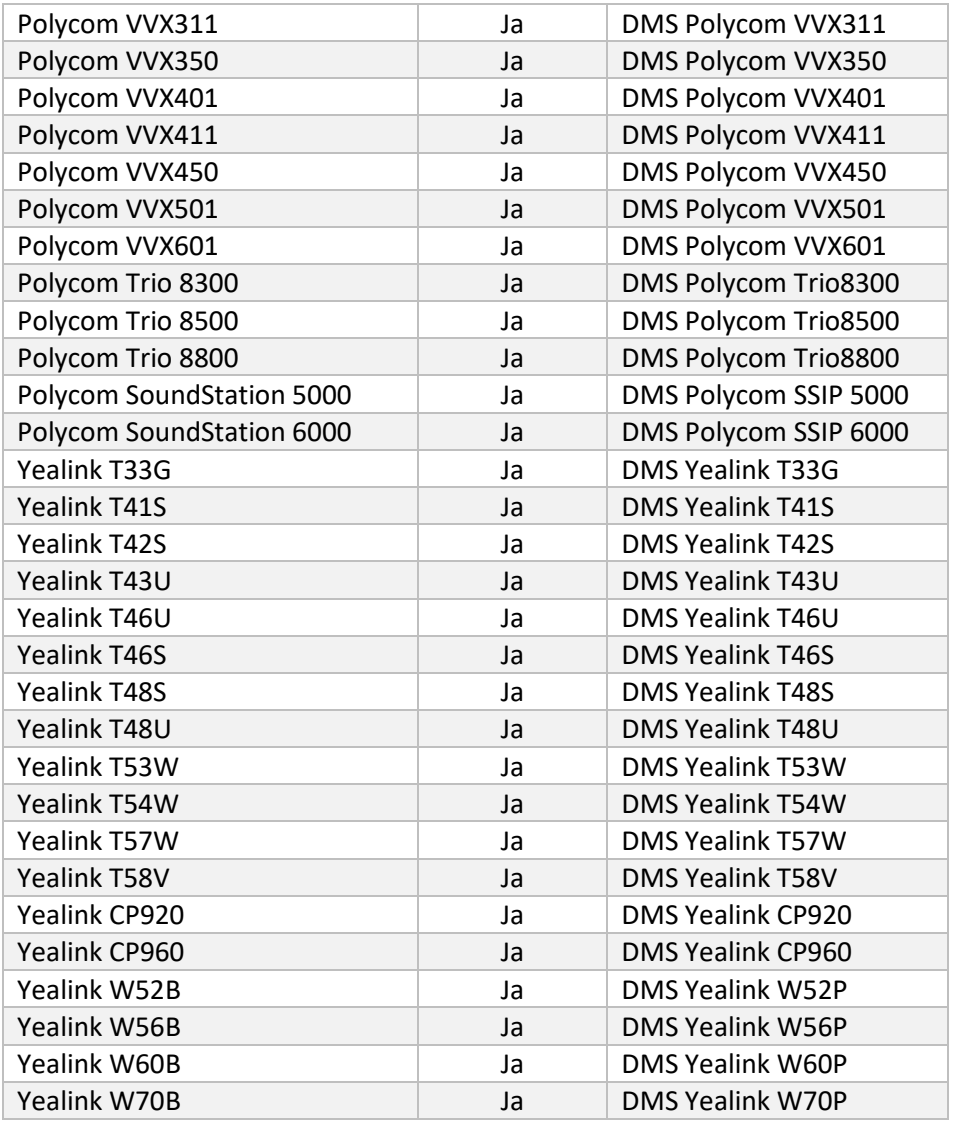

# <span id="page-8-0"></span>Utvalg av engros ringepakker

Migreringsverktøyene har et sett med standardinnstillinger for valg av engrosoppringingspakker for abonnenter. Etter at klargjøringen er fullført, kan en partneradministrator endre pakken i Control Hub.

For migreringer fra BroadWorks til Wholesale Calling vil alle abonnenter få Webex Calling-pakken. Eventuelt kan Webex Voice-pakken velges for en undergruppe av abonnenter, nemlig abonnenter som ikke har anrop venter eller talepost tilordnet i BroadWorks. Webex Voice-pakken kan aktiveres i transform-tool/conf/partner.cfg.

For migreringer fra Webex for BroadWorks til Wholesale Calling er pakketilordningen vist i tabellen nedenfor. Dette er ikke konfigurerbart.

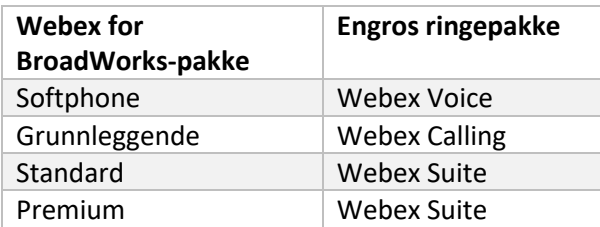

For migreringer fra BroadCloud Carrier til Wholesale Calling er pakkekartleggingen basert på stasjonstypen i BroadCloud. Tabellen nedenfor viser standardtilordningen, som kan endres i filen transform-tool/conf/rialto\_station\_type\_to\_wholesale\_package.csv.

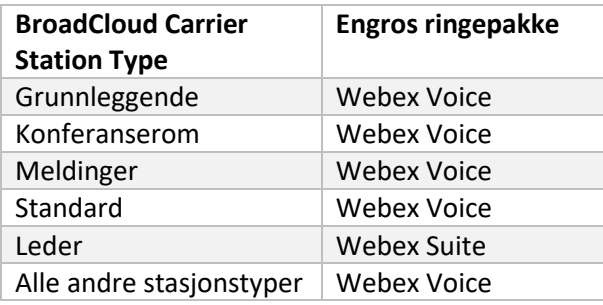

# <span id="page-9-0"></span>Forvandle en BroadWorks- eller BroadCloud-brukerkonto til et Webex Calling Workspace

Noen brukerkontoer i BroadWorks eller BroadCloud Carrier deles mellom mange mennesker, for eksempel telefoner i et konferanserom, et lager eller i en lobby. Slike telefoner kan konfigureres i Webex Calling som Webex-arbeidsområder i stedet for Webex-brukere. Et alternativ er tilgjengelig for å transformere noen brukerkontoer i BroadWorks eller BroadCloud Carrier til arbeidsområder automatisk under migreringsprosessen.

Trinn:

- 1. I filen transform\_tool/input/users.csv, tilordne "common\_area"-pakke til brukerne som skal transformeres til et arbeidsområde Eksempel: bwuser@domain,,,common\_area
- 2. (Kun BroadCloud) For å konvertere alle brukerkontoer av en bestemt stasjonstype til arbeidsområder, legg til en oppføring i transformtool/conf/rialto\_station\_type\_to\_wholesale\_package.csv og sett engrospakken til "common area calling" Eksempel: conference\_room\_v2,common\_area\_calling
	-
- 3. Kjør transformasjonsverktøyet som vanlig
- **Engros RTM Solution Guide** 10 4. Kjør klargjøringsverktøyet som vanlig
- 5. Åpne Control Hub for den nyopprettede kundeorganisasjonen og angi et SIP-domene (se skjermbilde på neste side)
- 6. Kjør klargjøringsverktøyet igjen, denne gangen med alternativet -arbeidsområder. Dette vil opprette arbeidsområdene og tilordne telefoner til det.

Begrensninger:

- Konfigurasjon av brukerfunksjoner (f.eks. viderekobling, ikke forstyrr) blir ikke automatisk migrert til arbeidsområdet.

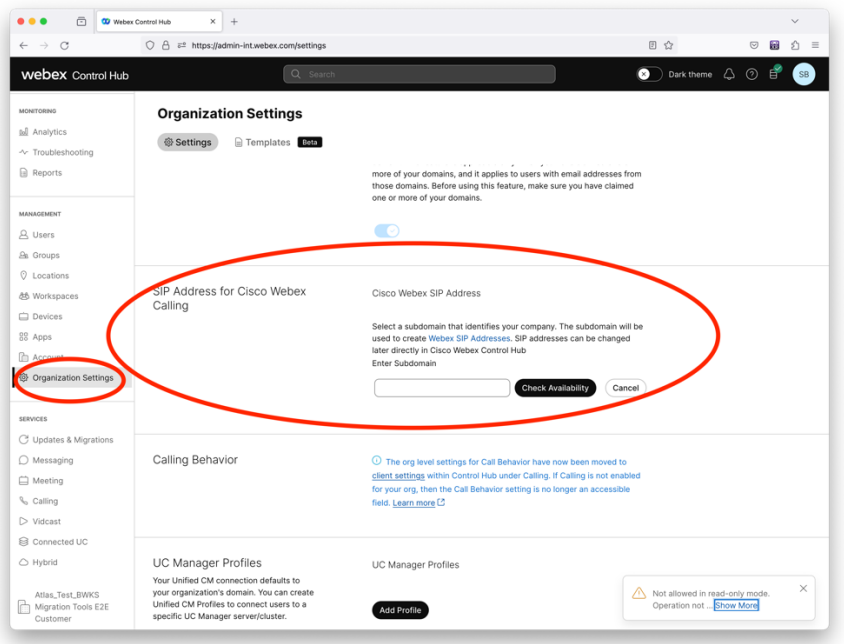

*Figur 1 Konfigurere et SIP-domene i Control Hub*

# <span id="page-11-0"></span>Migreringsansvar for partnere og Cisco

Tabellene nedenfor forklarer hvem som er ansvarlig for å fullføre migreringsoppgavene:

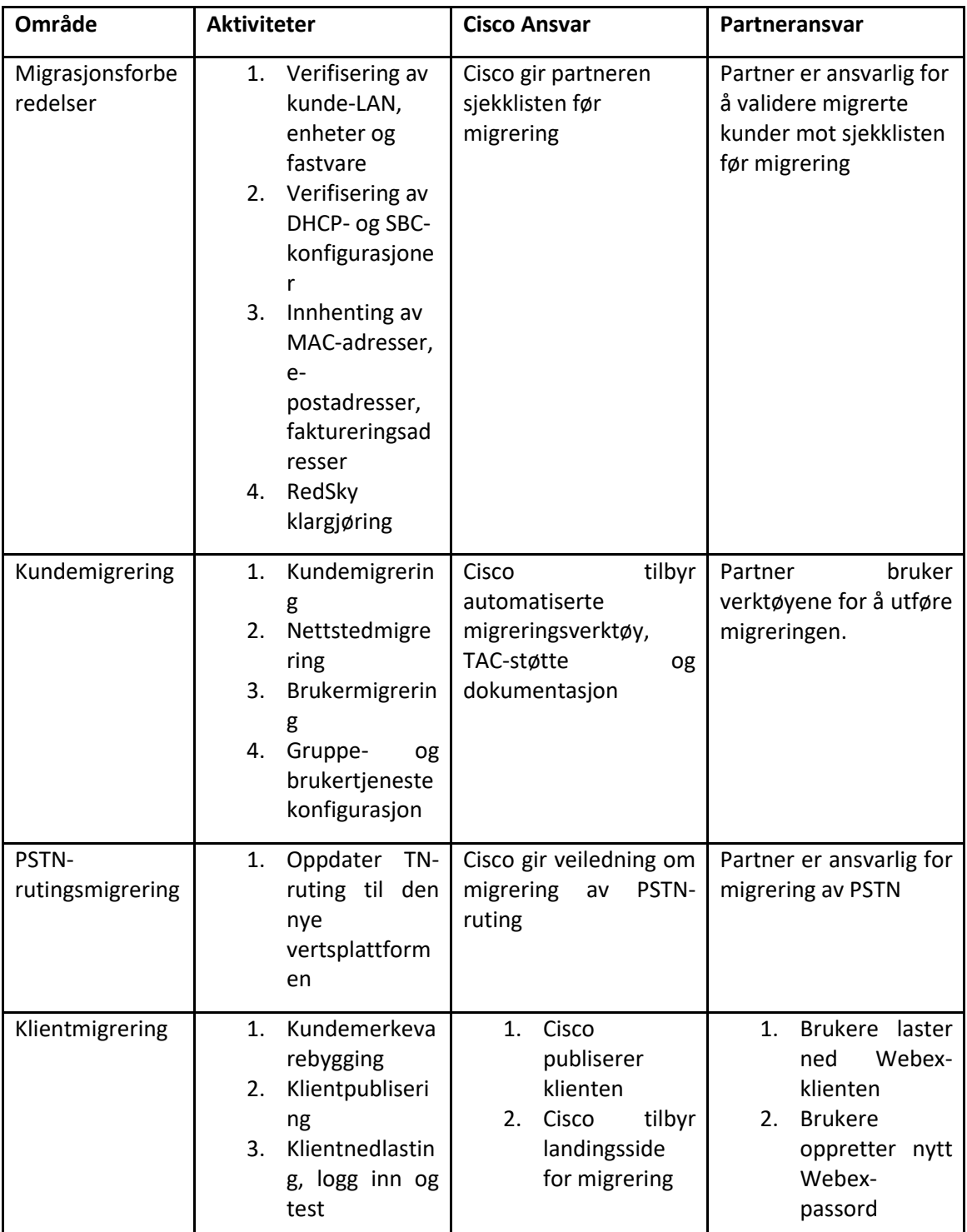

<span id="page-11-1"></span>Teknisk

# <span id="page-12-0"></span>Overføring

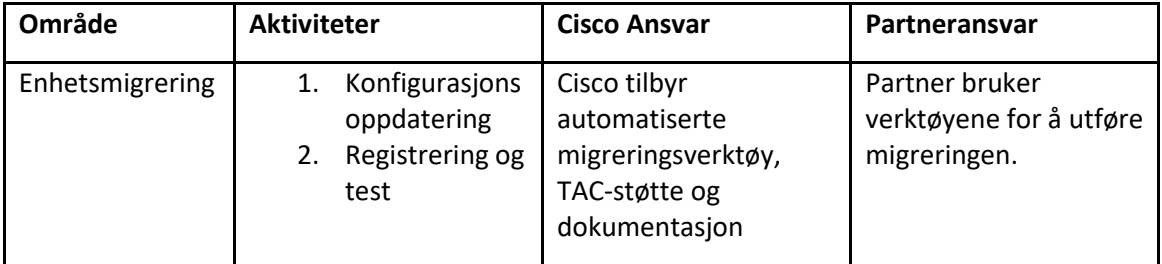

# <span id="page-12-1"></span>Migration Change Management og GTM

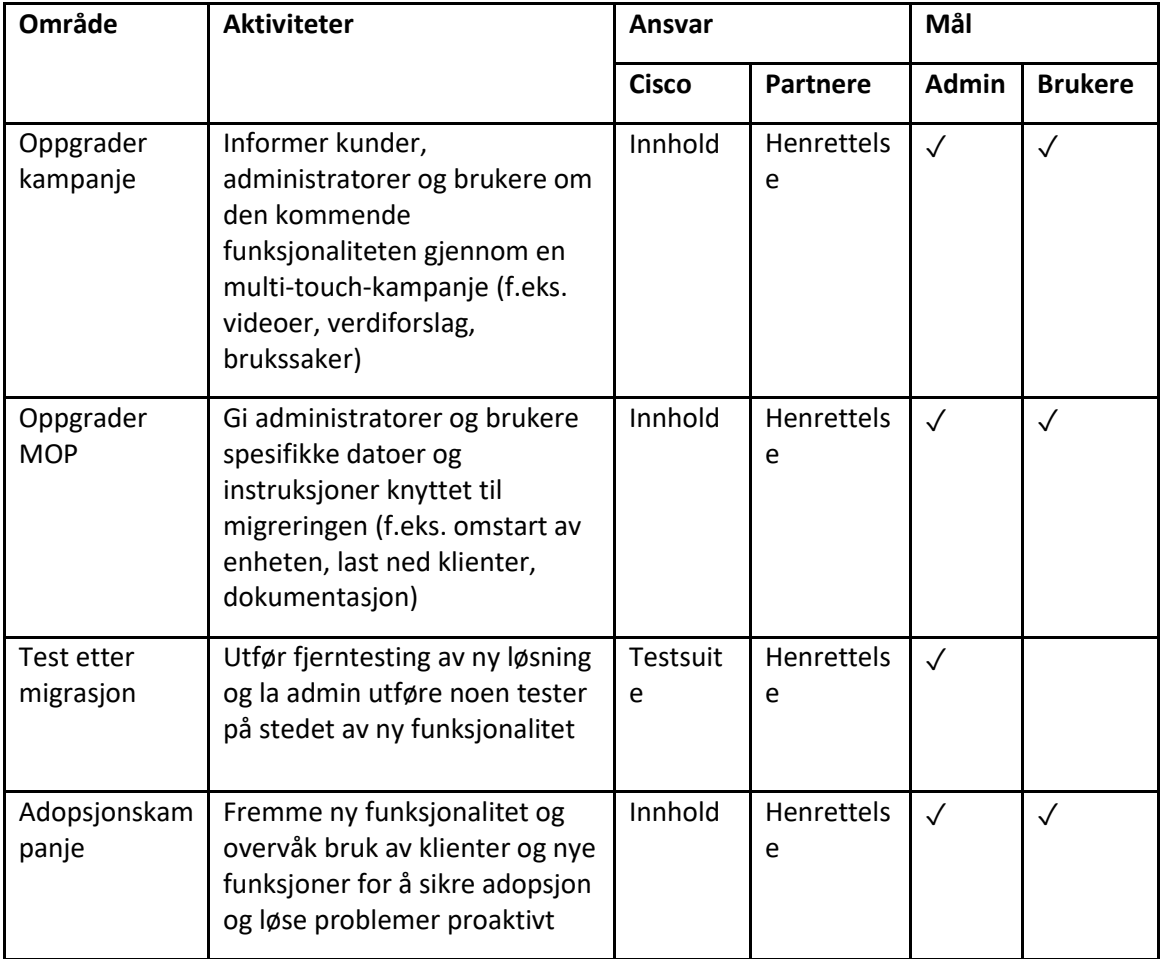

# <span id="page-13-0"></span>Token Generator - (verktøy)

Partneradministratorer kjører dette tokengeneratorverktøyet minst én gang før de begynner å kjøre migreringsverktøy. Å kjøre dette verktøyet er en engangsaktivitet etter at partnerkontoen kommer inn i Wholesale RTM-løsningen. Dette verktøyet gir et brukergrensesnitt som lar partneradministratorer logge på via nettleseren for å få det unike TOKEN som må oppdateres til partnerkonfigurasjonsfilen for å kjøre migreringsverktøyene.

### <span id="page-13-1"></span>Forutsetninger

- 1. Etter å ha lastet ned og trukket ut binærfilene for migreringsverktøyene,
	- a. Sett JRE/JDK miljøvei i token generator.sh for MAC og token generator.bat for Windows. Dette trinnet er valgfritt. Hvis JAVA\_HOME banen eksisterer allerede, verktøyet vil bruke det.

MAC: JAVA\_HOME="/Users/cisco/jdk/zulu@1.8.282/Contents/Home/*"*

Windows: JAVA\_HOME=C:\Progra~1\Java\jre1.8.0\_321

### <span id="page-13-2"></span>Instruksjoner for å kjøre

Følg instruksjonene nedenfor for å kjøre dette tokengeneratorverktøyet i Windows- og MACoperativsystemer. Kjør følgende kommando i terminalen inne i tokengeneratorkatalogen:

**Merk:** Portene nedenfor må være tilgjengelige for å kjøre tokengeneratorverktøyet.

**Porter:** 8080, 50009, 50010, 50011, 50012 og 50013

<span id="page-13-3"></span>Windows *token\_generator.bat*

<span id="page-13-4"></span>macOS *./token\_generator.sh*

#### Etter å ha kjørt kommandoene ovenfor, får vi følgende utgang i terminalen:

*Tool Name: Token Generator Tool Version: 1.13.0 Load the URL in your web browser[: http://localhost:8080](http://localhost:8080/)*

Åpne URL-en i nettleseren som vises på terminalen for å få TOKEN ved å logge på med partneradministratorens legitimasjon. Brukergrensesnittillustrasjonene er gitt nedenfor for referanse:

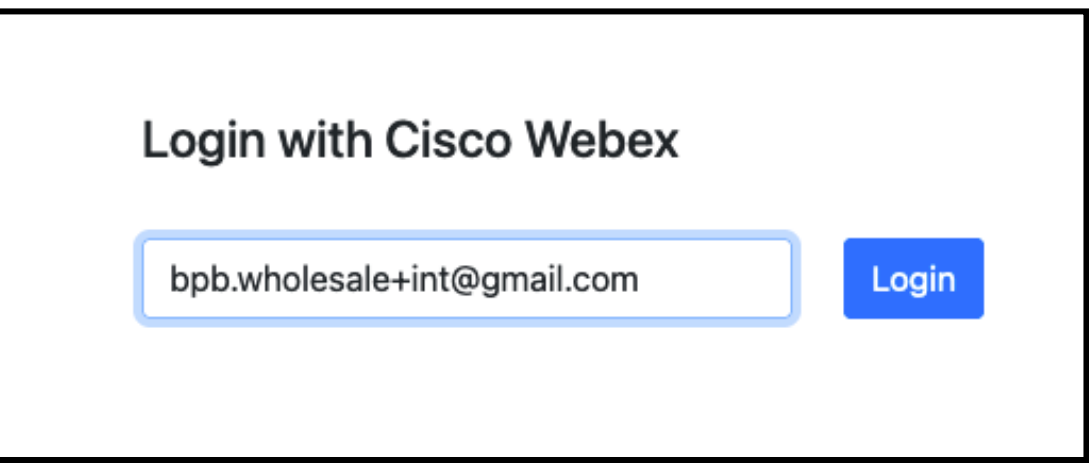

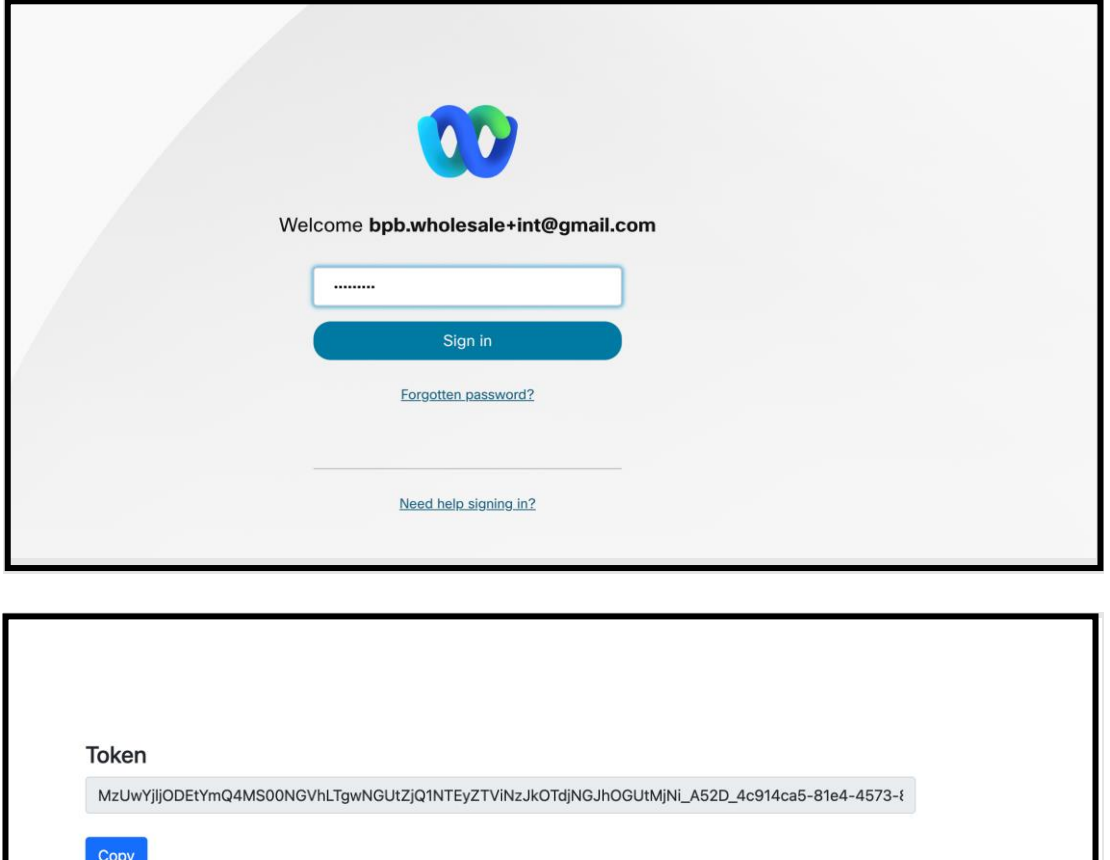

Kopier tokenet ovenfor fra skjermen og hold det i notisblokken for å bruke det når du kjører andre verktøy.

# <span id="page-15-0"></span>BroadWorks-oppsettoppgaver

Følgende konfigurasjon må konfigureres i BroadWorks før du kjører uttrekk og enhetsflyttingsverktøy i den sekundære BroadWorks-serveren. Dette gjelder for BroadWorks og Webex for BroadWorks. *Disse trinnene gjelder IKKE for BroadCloud.*

# <span id="page-15-1"></span>Aktiver OCI-P-tilkobling

OCI-P-tilkoblingen må slås PÅ i BroadWorks for ekstrakten, og enhetsflytteverktøyet kommuniserer med BroadWorks gjennom OCI-P-kommandoer. Bruk trinnene nedenfor for å aktivere OCI-Ptilkoblingen:

**Trinn 1:** Bruk CLI til å konfigurere generelle innstillinger:

Kjør følgende kommando i CLI for å endre til GeneralSettings katalog:

*AS\_CLI> cd /Applications/OpenClientServer/GeneralSettings.*

#### Kjør følgende kommando i CLI for å få gjeldende GeneralSettings:

*AS\_CLI/Applications/OpenClientServer/GeneralSettings> get clientPort = 2208 clientPortEnabled = true secureClientPort = 2209 secureClientPortEnabled = true systemDomain = <>*

Hvis innstillingene dine ikke samsvarer med ovenstående, bruk **sett** kommandoen for å rekonfigurere innstillingene.

**Trinn 2:** Bruk CLI for å konfigurere OCI Proxy:

Endre katalogen til OCI Proxy:

*AS\_CLI> cd /Applications/OpenClientServer/OCIProxy*

#### Kjør følgende CLI for å få gjeldende innstillinger. Du bør se følgende:

**Engros RTM Solution Guide** 16 *AS\_CLI/Applications/OpenClientServer/OCIProxy> get enabled = true enabledLoginLevelScreening = false enableResponseCaching = false responseCacheDurationHours = 24 responseCacheRenewPeriodMins = 30 messageQueueCapacity = 50 messageQueueTimeoutSeconds = 1800*

Hvis innstillingene dine ikke samsvarer med ovenstående, bruk **sett** kommandoen for å

rekonfigurere innstillingene.

**Trinn 3:** Bruk CLI til å konfigurere OCI-klargjøring:

Endre til klargjøringskatalogen:

*AS\_CLI> cd /System/NetworkAccessLists/OCI/Provisioning*

# Kjør følgende kommando for å få gjeldende OCI Provisioning-innstillinger:

*AS\_CLI/System/NetworkAccessLists/OCI/Provisioning> get Address Description ======================== 127.0.0.1 lokal as*

# **Trinn 4:** Kjør kommandoen nedenfor i CLI for å bekrefte at konfigurasjonen din er riktig:

*AS\_CLI/Maintenance/ManagedObjects> get broadworks and check that your output looks OK. See below for sample output: AS\_CLI/Maintenance/ManagedObjects> get broadworks BroadWorks Managed Objects ========================== \* Server: Identity..............: AS Version...............: Rel\_21.sp1\_1.551 Administrative State..: Unlocked \* Applications: Name Version Deployed Administrative State Effective State ========================================================================================= ExecutionAndProvisioning 21.sp1\_1.551 true Unlocked Unlocked FlashPolicy 21.sp1\_1.551 false Unlocked Stopped OpenClientServer 21.sp1\_1.551 true Unlocked Unlocked WebContainer 21.sp1\_1.551 true Unlocked Unlocked 4 entries found. \* Hosted Applications: Name Version Context Path Deployed ================================================================== CommPilot 21.sp1\_1.551 / true DeviceManagementFiles 21.sp1\_1.551 /DeviceManagement true JWSFiles 21.sp1\_1.551 /FileRepos true MediaFiles 21.sp1\_1.551 /media true OCIFiles 21.sp1\_1.551 /ocifiles true*

*5 entries found.*

# <span id="page-17-0"></span>Bekreft at Open Client Server er distribuert og aktiv

Bruk kommandoene nedenfor for å distribuere og starte Open Client Server på den sekundære applikasjonsserveren hvis den ikke er distribuert eller ikke allerede har startet.

**Trinn 1:** Distribuer serveren med følgende CLI-kommando:

*AS\_CLI/Maintenance/ManagedObjects> deploy application OpenClientServer*

**Trinn 2:** Start serveren med denne kommandoen:

*AS\_CLI/Maintenance/ManagedObjects> start application OpenClientServer*

#### <span id="page-17-1"></span>Aktiver nummeraktivering

Utfør følgende kommandoer i CLI for å aktivere aktivering av tallene:

**Trinn 1:** *Run the AS\_CLI> cd SubscriberMgmt/NumberActivation command.*

**Trinn 2:** *Run the AS\_CLI> set dnMode groupAndUserActivationEnabled command.*

**Trinn 3:** *At the confirmation prompt, enter Y.*

# <span id="page-17-2"></span>Pakk ut verktøyet

Det er to varianter av uttrekksverktøyet:

1. For BroadWorks- og Webex for BroadWorks-migreringer, kjører Extract-verktøyet på den sekundære BroadWorks Application Server i partnernettverket og kobles til via OCI-P.

2. For BroadCloud-migreringer kjører Extract-verktøyet innenfor Rialto-plattformen. En tjenesteleverandøradministrator bruker tjenesteleverandørportalen til å sende inn en uttrekksforespørsel.

I begge tilfeller henter verktøyet rå bedrifts-, gruppe-, tall-, bruker-, tjenester-, enheter- og mykklientdata fra BroadWorks- eller BroadCloud-plattformen og sender disse dataene til XML-filer som gir inngangene til Transform-verktøyet.

# <span id="page-17-3"></span>Uttrekksverktøy for BroadCloud-partnere

Uttrekksverktøyet er integrert i BroadCloud Service Provider-portalen. En tjenesteleverandørs administrator kan:

- 1. Send inn uttrekksforespørsler for opptil 50 kunder<sup>1</sup> per forespørsel.
- 2. Last ned den utpakkede datafilen, i ZIP-format, i opptil 28 dager fra datoen for innsending av forespørselen.

Figurene nedenfor viser tjenesteleverandørportalen.

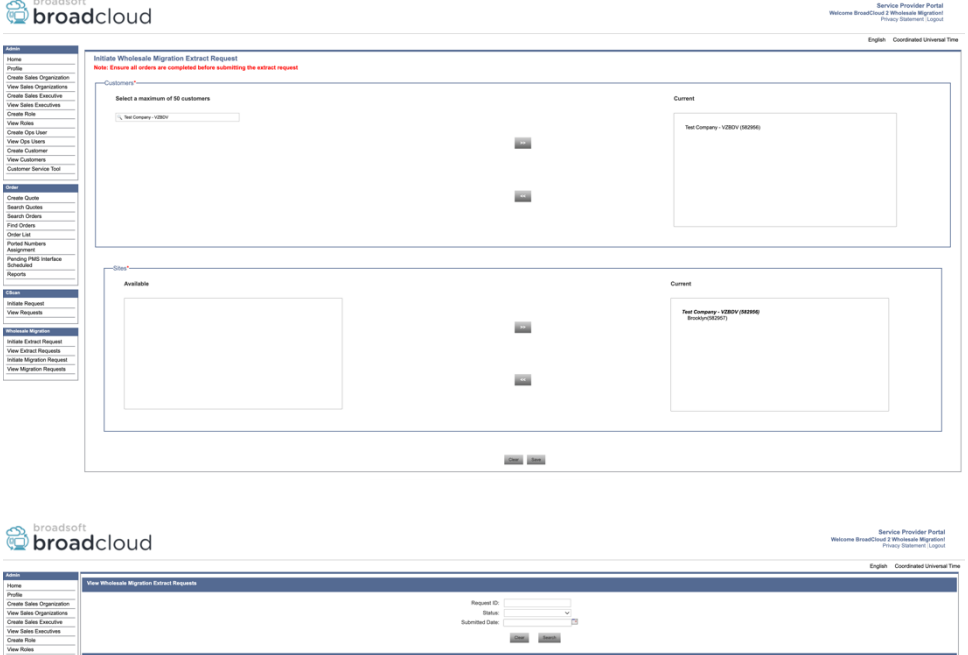

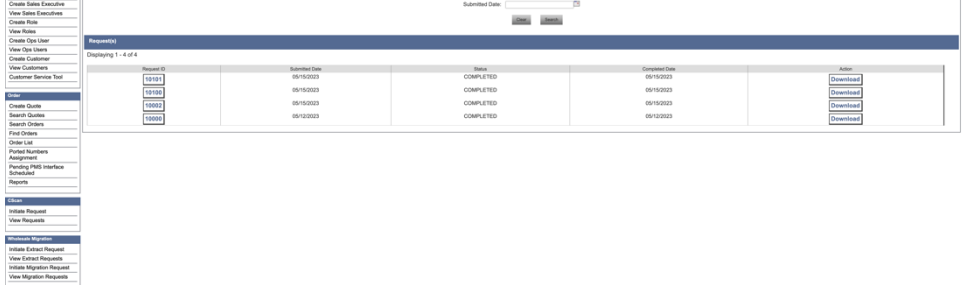

# <span id="page-18-0"></span>Extract Tool for BroadWorks og Webex for BroadWorks

For BroadWorks og Webex for BroadWorks kjører uttrekksverktøyet på det sekundære BroadWorks AS. De neste avsnittene forklarer hvordan du installerer og konfigurerer uttrekksverktøyet.

# <span id="page-18-1"></span>SCP og SSH

- 1. SCP uttrekksverktøyets binære filer inne i den sekundære BroadWorks Application Server.
- 2. SSH til den sekundære BroadWorks Application Server for å konfigurere forutsetningene og kjøre uttrekksverktøyet.

# <span id="page-18-2"></span>Forutsetninger

1. Konfigurer tjenesteleverandøren og gruppe-IDen for å trekke ut fra BroadWorks i conf/exportTool.yml. Se eksempelet på YAML-kodebiten nedenfor:

**Engros RTM Solution Guide** 19 <sup>1</sup> Utdragsforespørsel kan ikke sendes inn for samme kunde mer enn 10 ganger i løpet av en dag.

> *ServiceProviderID-A: - GroupID-A1 - GroupID-A2 - GroupID-A3 ServiceProviderID-B:*

> > *- ALL*

2. Sørg for at den sekundære BroadWorks Application Server-bruker-IDen, passordet og vertsnavnet er riktige i conf/partner.cfg fil:

*userId = admin password = admin hostName = localhost refreshToken = Partner administrator's refresh token copied from the Token Generator tool. migrationMode = Supported values are broadworks\_to\_wholesale and webex\_for\_broadworks\_to\_wholesale. The default value is broadworks\_to\_wholesale. Use webex\_for\_broadworks\_to\_wholesale for Webex for BroadWorks migrations.*

**Merk:** Den `*refreshToken*` egenskapen er obligatorisk for en Webex for BroadWorks-migrering, og `*migrationMode*` er valgfritt for BroadWorks-migrering.

*3.* Endre JDK/JRE miljøvei i export.sh filen hvis den sekundære BroadWorks Application Server JDK/JRE miljøbanen er annerledes enn filen: *JAVA\_HOME=/usr/local/java/java\_base*

# <span id="page-19-0"></span>Instruksjoner for å kjøre

Kjør kommandoen nedenfor i den sekundære BroadWorks Application Server fra uttrekksverktøyets binærkatalog:

*./export.sh*

#### <span id="page-19-1"></span>Terminallogger

Vi vil få følgende logger i terminalen ved vellykket eksport: Kjører BroadSoft Data Export Tool:

**Engros RTM Solution Guide** 20 *Running BroadSoft Data Export Tool \*\*\*\*\*\*\*\*\*\*\*\*\*\*\*\*\*\*\*\*\*\*\*\*\*\*\*\*\*\*\*\*\*\*\*\*\*\*\*\*\*\*\*\*\*\*\*\* Starting Export Tool v: 1.15.0 Export started for SP=collabmigrationtestSP\_engg, Group=collabmigrationtestGRP\_engg Exporting users for SP=collabmigrationtestSP\_engg, Group=collabmigrationtestGRP\_engg Export users completed for SP=collabmigrationtestSP\_engg, Group=collabmigrationtestGRP\_engg Export completed for SP=collabmigrationtestSP\_engg, Group=collabmigrationtestGRP\_engg Export completed Export Dump Zip Directory : output/20221017223452\_ExportTool Export Dump Zip File name :extracted\_data\_1666060500618.zip*

*Zip file with the name extracted\_data\_1666060500618.zip has been created ZIP file creation process completed Exported files converted as ZIP file \*\*\*\*\*\*\*\*\*\*\*\*\*\*\*\*\*\*\*\*\*\*\*\*\*\*\*\*\*\*\*\*\*\*\*\*\*\*\*\*\*\*\*\*\*\*\*\*\*\**

# <span id="page-20-0"></span>Produksjon

En utdata-zip (*extracted\_data\_<timestamp>.zip*)-filen vil være tilgjengelig i den samme binærkatalogen for uttrekksverktøyet. Bruk kommandoen nedenfor for å vise og bruke ZIP-filen for Transform Tool-inndata:

#### *ls –ltr*

*drwxr-xr-x 2 bwadmin bwadmin 4096 Oct 4 11:53 lib/ -rwxr-xr-x 1 bwadmin bwadmin 956719 Oct 4 11:53 exportTool.jar -rwxr-xr-x 1 bwadmin bwadmin 2635 Oct 4 11:53 export.sh drwxr-xr-x 2 bwadmin bwadmin 4096 Oct 5 05:04 conf/ drwxrwxr-x 3 bwadmin bwadmin 4096 Oct 17 22:34 output/ drwxrwxr-x 2 bwadmin bwadmin 4096 Oct 17 22:34 logs/ -rw-rw-r-- 1 bwadmin bwadmin 46341 Oct 17 22:35 extracted\_data\_1666060500618.zip*

# <span id="page-20-1"></span>Transformeringsverktøy

Dette verktøyet er felles for alle migreringer: BroadWorks, Webex for BroadWorks og BroadCloud.

Transform-verktøyet kjører på hvilken som helst datamaskin, inkludert en partners administratorlaptop, og bruker Webex Public API-er. Dette verktøyet leser uttrekksverktøyets ZIP (*extracted\_data\_<timestamp>.zip*)-filen som en inngang og transformerer den rå XML-en til et JSONformat som kan brukes av klargjøringsverktøyet.

#### <span id="page-20-2"></span>Forutsetninger

Etter at du har lastet ned og trukket ut binærfilene for migreringsverktøy, konfigurerer du følgende forutsetninger i transformeringsverktøykatalogen:

1. Sett REFRESH\_TOKEN (*Token kopiert fra Token Generator Tool*) og NAME\_OF\_MAIN\_LOCATION in the conf/partner.cfg file:

*REFRESH\_TOKEN=MzUwYjljODEtYmQ4MS00NGVhLTgwNGUtZjQ1NTEyZTViNzJkOTdj NAME\_OF\_MAIN\_LOCATION=Main*

2. Still inn valgfritt PROVISIONING ID (kopiert fra malen i Partner Hub) i conf/partner.cfg fil:

*PROVISIONING\_ID=YmE4MjFkZGYtYTlkNy00NDdlLWIwODctYmNkOTM2NjUyYWQ1*

- 3. Eventuelt fyll opp input/customers.csv fil (se neste avsnitt).
- 4. Legg til sluttbrukerens e-postadresse i input/users.csv fil. Dette er ikke nødvendig hvis epostadressen allerede er inne BroadWorks/BroadCloud.
- 5. Legg til den nye telefonens mac-adresse og e-postadresser til brukeren som skal tilordnes input/newphones.csv fil. Dette er bare nødvendig hvis partneradministratorene ønsker å klargjøre nye telefoner i Wholesale Calling.
- 6. Aktiver eventuelt bruk av MAC-adresser fra User-Agent-overskriften i SIP REGISTER-meldingen når MAC-adressen ikke er tilgjengelig i BroadWorks-enhetsprofilen. Fjern kommenter linjen "USE\_MAC\_ADDRESS\_FROM\_SIP\_REGISTER=yes" i filen conf/partner.cfg

# <span id="page-21-0"></span>Fyller opp input/customers.csv

Filen input/customers.csv gir data som kanskje mangler i BroadWorks eller BroadCloud (Rialto). Denne filen kan stå tom hvis all obligatorisk informasjon allerede er tilgjengelig i BroadWorks eller BroadCloud. Du trenger ikke fylle opp alle kolonnene, kun den manglende informasjonen er obligatorisk.

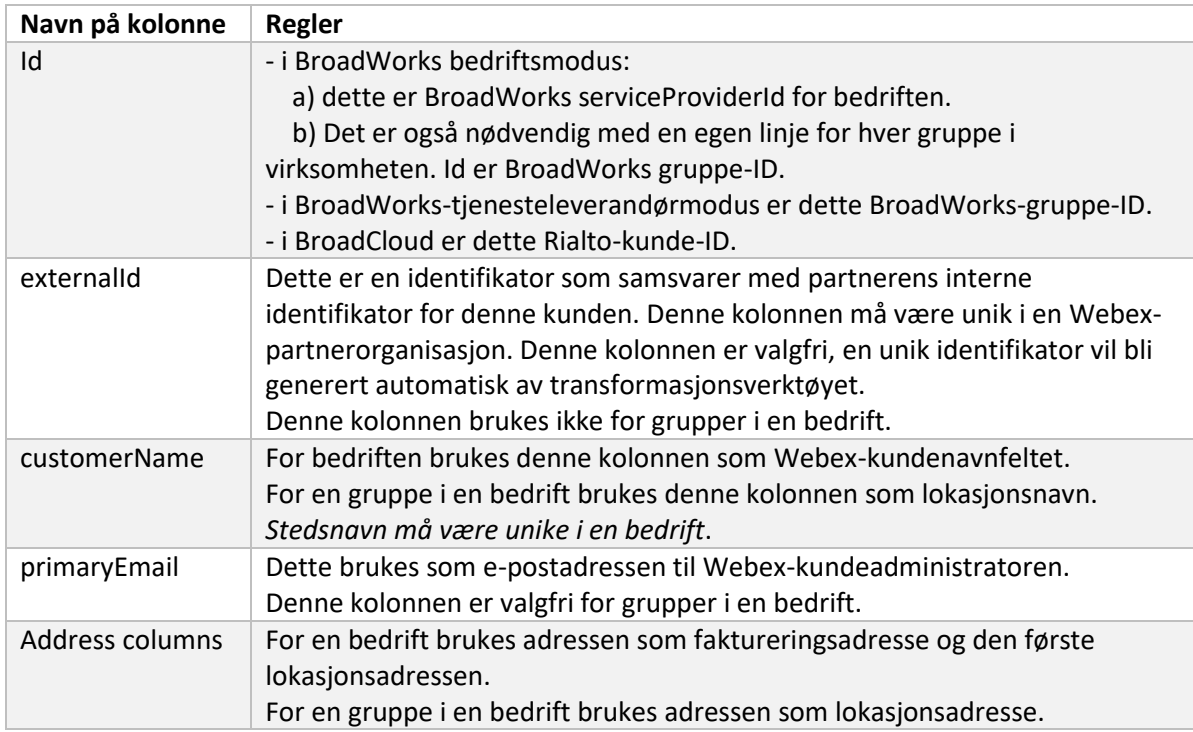

Tabellen nedenfor forklarer de viktigste kolonnene i input/customers.csv.

# <span id="page-21-1"></span>Instruksjoner for å kjøre

Kjør Transform Tool i et hvilket som helst operativsystem. Bruk trinnene nedenfor for å kjøre verktøyet

**Engros RTM Solution Guide** 22 i Windows og macOS:

# <span id="page-22-0"></span>Windows

#### Utfør kommandoen nedenfor for å kjøre Transform Tool i Windows:

*transform.bat -extract=<Extract-Tool-Output-Zip-file> -customers=<Input-Path-Customers-CSV> -users=<Input-Path-Users-CSV> -newphones=<Input-Path-NewPhones-CSV>*

## <span id="page-22-1"></span>macOS

### Utfør følgende trinn for å kjøre transformasjonsverktøyet på MAC OS:

1. Utfør kommandoene nedenfor for å lage et virtuelt miljø og installer avhengigheter for å kjøre transformasjonsverktøyet ved hjelp av Python:

*python3 -m venv venv source venv/bin/activate python3 -m pip install requests python3 -m pip install requests-oauthlib*

2. Kjør kommandoen nedenfor for å kjøre transformasjonsverktøyet:

*./transform.sh -extract=<Extract-Tool-Output-Zip-file> -customers=<Input-Path-Customers-CSV> -users=<Input-Path-Users-CSV> -newphones=<Input-Path-NewPhones-CSV>*

## <span id="page-22-2"></span>Forhåndssjekk av kunde/bruker

Transformverktøyet bruker Webex Wholesale forhåndskontroll-API-er for å fange opp sannsynlige klargjøringsproblemer slik at de kan rettes på forhånd. Som standard vil den validere kundens adresse og primære e-post. Hvis PROVISIONING\_ID-verdien er spesifisert i conf/partner.cfg fil, vil den også validere lokasjonsinformasjonen for kunden. Forhåndssjekkresultatene er inkludert i unntaksrapporten.

I tillegg kan følgende valgfrie parametere legges til når du kjører transformasjonsverktøyet:

• -precheck

I tillegg til å kjøre forhåndskontroll-APIet for kundeinformasjonen, vil Transform Tool også kjøre forhåndssjekk-APIet for abonnent-e-postene.

• -precheckinfo

Som standard er bare forhåndskontrollfeil (dvs. problemer som vil blokkere klargjøring) inkludert i unntaksrapporten. Å legge til dette flagget vil også inkludere vellykkede forhåndskontrollresultater (f.eks. hvis det allerede eksisterer en Webex-organisasjon som kan tilknyttes automatisk).

# <span id="page-22-3"></span>Terminallogger

Vi vil få følgende logger i terminalen ved vellykket transformasjon:

*Summary Report BroadWorks enterprises that can be successfully migrated: 1 BroadWorks enterprises that cannot be migrated: 0*

*BroadWorks users that can be successfully migrated: 4 BroadWorks users that cannot be migrated: 0 Phones that can be successfully migrated: 3 Phones that are not compatible with Webex Calling: 0*

# <span id="page-23-0"></span>Unntaksrapport

Transformverktøy genererer unntaksrapporten inne i *output/<timestamp>/exception\_report.txt* katalog. Du kan bruke denne rapporten til å identifisere problemene som vil påvirke migreringen og fikse dem i BroadWorks-systemet. Etter å ha tatt i bruk reparasjonen, kjør Extract and Transformverktøyet på nytt med de nye dataene. Eksempelfilen for unntaksrapporten er som følger:

*Exception Report Tue Oct 18 08:12:09 2022*

*Enterprises with Communication Barring Feature Recommendation: manually configure the Outgoing Calling Plan in Control Hub*

*\_\_\_\_\_\_\_\_\_\_\_\_\_\_\_\_\_\_\_\_\_\_\_\_\_\_\_\_\_\_\_\_\_\_\_\_\_\_\_\_\_\_\_\_\_\_\_\_\_\_\_\_\_\_\_\_\_\_\_\_\_\_\_\_\_\_\_\_\_\_\_\_\_\_\_\_\_\_\_\_*

*collabmigrationtestGRP\_engg*

# <span id="page-23-1"></span>Produksjon

*{*

En utdata JSON (*customer.json*) filen vil være tilgjengelig i *output/<timestamp>/<groupid>* katalog. Prøven *customer.json* filen er som følger:

```
Engros RTM Solution Guide 24
  "customer": {
    "provisioningId": "!!!!!!!!!!REPLACE_WITH_PROVISIONINGID!!!!!!!!!!",
    "packages": [
      "webex_calling",
      "common_area_calling"
    ],
    "externalId": "external_id_engg_grp1",
    "address": {
      "addressLine1": "100 Main Street",
      "addressLine2": "",
      "city": "Gaithersburg",
      "stateOrProvince": "MD",
      "zipOrPostalCode": "20877",
      "country": "US"
    },
    "customerInfo": {
      "name": "Engineering Group - 1",
```

```
 "primaryEmail": "amareswaranvel+engineeringgroup1@gmail.com"
   },
   "provisioningParameters": {
     "calling": {
       "location": {
          "name": "Main",
          "address": {
            "addressLine1": "100 Main Street",
            "addressLine2": "",
            "city": "Gaithersburg",
            "stateOrProvince": "MD",
            "zipOrPostalCode": "20877",
            "country": "US"
          },
          "timezone": "America/New_York",
          "language": "en_us",
          "numbers": [
            "+15205551101",
            "+15205551102",
            "+15205551103",
            "+15205551104",
            "+15205551105",
            "+15205551106",
            "+15205551107",
            "+15205551108",
            "+15205551109",
            "+15205551110"
         ],
          "mainNumber": "+15205551101"
       }
     }
   }
 },
 "broadworks_info": {
   "service_provider_id": "collabmigrationtestSP_engg",
   "group_id": "collabmigrationtestGRP_engg"
 },
 "subscribers": [
   {
     "amareswaranvel+benjaminjack@gmail.com": {
       "subscriber": {
```

```
 "customerId": "!!!!!!!!!!REPLACE_WITH_CUSTOMERID!!!!!!!!!!",
           "email": "amareswaranvel+benjaminjack@gmail.com",
           "package": "webex_calling",
           "provisioningParameters": {
             "firstName": "Benjamin",
             "lastName": "Jack",
             "primaryPhoneNumber": "+15205551102",
             "extension": "1102"
          }
        },
         "features": [
           {
             "/v1/people/{personId}/features/voicemail": {
               "enabled": true,
               "sendBusyCalls": {
                 "enabled": true,
                 "greeting": "DEFAULT"
               },
               "sendUnansweredCalls": {
                 "enabled": true,
                 "greeting": "DEFAULT",
                 "numberOfRings": 3
               },
               "messageStorage": {
                 "mwiEnabled": true,
                 "storageType": "EXTERNAL",
                 "externalEmail": "engineering17861@mailnator.com"
 }
 }
           }
        ],
         "devices": [
           {
             "cisUuid": "!!!!!!!!!!REPLACE_WITH_PERSONID!!!!!!!!!!",
             "product": "DMS Cisco 7861",
             "mac": "CC98914EAAD7"
 }
        ]
      }
```
### **Engros RTM Solution Guide** 26

 *}, {*

```
 "amareswaranvel+lucasoliver@gmail.com": {
         "subscriber": {
           "customerId": "!!!!!!!!!!REPLACE_WITH_CUSTOMERID!!!!!!!!!!",
           "email": "amareswaranvel+lucasoliver@gmail.com",
           "package": "webex_calling",
           "provisioningParameters": {
             "firstName": "Lucas",
             "lastName": "Oliver",
             "primaryPhoneNumber": "+15205551103",
             "extension": "1103"
 }
        },
         "features": [
           {
             "/v1/people/{personId}/features/voicemail": {
               "enabled": true,
               "sendBusyCalls": {
                 "enabled": true,
                 "greeting": "DEFAULT"
               },
               "sendUnansweredCalls": {
                 "enabled": true,
                 "greeting": "DEFAULT",
                 "numberOfRings": 3
               },
               "messageStorage": {
                 "mwiEnabled": true,
                 "storageType": "EXTERNAL",
                 "externalEmail": "engineering16821@mailnator.com"
 }
 }
 }
        ],
         "devices": [
 {
             "cisUuid": "!!!!!!!!!!REPLACE_WITH_PERSONID!!!!!!!!!!",
             "product": "DMS Cisco 6821",
             "mac": "5486BCAE7E45"
 }
        ]
      }
```

```
 },
    {
      "amareswaranvel+leojackson@gmail.com": {
         "subscriber": {
           "customerId": "!!!!!!!!!!REPLACE_WITH_CUSTOMERID!!!!!!!!!!",
           "email": "amareswaranvel+leojackson@gmail.com",
           "package": "webex_calling",
           "provisioningParameters": {
             "firstName": "Leo",
             "lastName": "Jackson",
             "primaryPhoneNumber": "+15205551104",
             "extension": "1104"
 }
        },
         "features": [
          {
             "/v1/people/{personId}/features/voicemail": {
               "enabled": true,
               "sendBusyCalls": {
                 "enabled": true,
                 "greeting": "DEFAULT"
              },
               "sendUnansweredCalls": {
                 "enabled": true,
                 "greeting": "DEFAULT",
                 "numberOfRings": 3
 },
               "messageStorage": {
                 "mwiEnabled": true,
                 "storageType": "EXTERNAL",
                 "externalEmail": "engineeringmacpc@mailnator.com"
 }
 }
 }
        ],
         "devices": []
      }
    },
    {
       "amareswaranvel+owenalex@gmail.com": {
         "subscriber": {
```

```
 "customerId": "!!!!!!!!!!REPLACE_WITH_CUSTOMERID!!!!!!!!!!",
           "email": "amareswaranvel+owenalex@gmail.com",
           "package": "webex_calling",
           "provisioningParameters": {
             "firstName": "Owen",
             "lastName": "Alexander",
             "primaryPhoneNumber": "+15205551101",
             "extension": "1101"
          }
        },
         "features": [
           {
             "/v1/people/{personId}/features/voicemail": {
               "enabled": true,
               "sendBusyCalls": {
                 "enabled": true,
                 "greeting": "DEFAULT"
               },
               "sendUnansweredCalls": {
                 "enabled": true,
                 "greeting": "DEFAULT",
                 "numberOfRings": 3
               },
               "messageStorage": {
                 "mwiEnabled": true,
                 "storageType": "EXTERNAL",
                 "externalEmail": "engineering8811@mailnator.com"
 }
 }
          }
        ],
         "devices": [
           {
             "cisUuid": "!!!!!!!!!!REPLACE_WITH_PERSONID!!!!!!!!!!",
             "product": "DMS Cisco 8811",
             "mac": "F87B204E4066"
 }
        ]
      }
```
**Engros RTM Solution Guide** 29

 *} ],*

```
 "auto_attendants": [],
  "call_queues": [],
  "hunt_groups": [],
  "schedules": [],
  "call_parks": [],
  "call_pickups": [],
  "paging_groups": [],
  "voice_portals": [
    {
       "name": "Automated Voice Portal",
       "firstName": "Automated",
       "lastName": "Voice Portal",
       "languageCode": "en_us",
       "phoneNumber": "+15205551105",
       "extension": "1105"
    }
  ],
  "shared_call_appearances": [],
  "business_communicator_desktop_to_upgrade_to_webex_app": [
     "PC Comm - Engg Device Profile"
  ],
  "connect_client_to_upgrade_to_webex_app": [],
  "locations": [],
"webex_for_broadworks_info": {
     "users": [
      {
        "id": 
"Y2lzY29zcGFyazovL3VzL1NVQlNDUklCRVIvY2QzNGViNWYtYTVmMi00OWQ1LTlkNWMtZTg1MDJiMDE4YTQ5"
      }
    ],
     "hydra_orgId": 
"Y2lzY29zcGFyazovL3VzL09SR0FOSVpBVElPTi9jMjJiYTMwNC1mODQ4LTRlOTktYWFmYy0zYWRlMjBmYTgzZTg",
     "hydra_customer_config_id": 
"Y2lzY29zcGFyazovL3VzL0VOVEVSUFJJU0UvYmIyMzA1MDEtMTUzMS00MzNiLTllM2QtODExY2FlYTExYmVk"
  }
```
**Merk:** Den `webex\_for\_broadworks\_info` JSON-egenskapen er kun til stede for Webex for BroadWorks-migreringer. Den `broadcloud\_info` JSON-egenskapen er kun til stede for BroadCloud-migreringer.

# <span id="page-29-0"></span>Klargjøringsverktøy

*}*

Dette verktøyet er felles for alle migreringer: BroadWorks, Webex for BroadWorks og BroadCloud.

**Engros RTM Solution Guide** 30 Provisioning-verktøyet kan kjøres på hvilken som helst maskin (partnerens administrator-laptop) og bruker Webex Public API-er. Dette verktøyet leser transformeringsverktøyets utdata JSON (*customer.json*) fil som input og klargjøring av kunder, lokasjoner, numre, brukere, tjenester og enheter i Webex Wholesale RTM-løsningen.

# <span id="page-30-0"></span>Forutsetninger

Etter å ha lastet ned og trukket ut binærfilene for migreringsverktøy, konfigurer følgende forutsetninger i katalogen for klargjøringsverktøy:

- 1. Installer Java 8, 11 eller 17 på datamaskinen. Java er tilgjengelig fra mange kilder, inkludert: <https://learn.microsoft.com/en-us/java/openjdk/download> https://aws.amazon.com/corretto/ https://download.oracle.com/java/17/latest/jdk-17\_macos-x64\_bin.dmg
- 2. Etter å ha lastet ned og trukket ut binærfilene for migreringsverktøyene, setter du inn JAVA\_HOME miljøvariabel i provisioning\_tool.sh for MAC og provisioning\_tool.bat for Windows.
- 3. De partner.cfg fil:
- 4. Sett PROVISONING ID og REFRESH TOKEN (Token kopiert fra Token Generator Tool). Partneradministratorene må kontakte kontoteamet deres for å få PROVISIONING\_ID:

*PROVISIONING\_ID= Y2U4YWQxYmQtMWZlNy00NjRiLWExMmItMGJkODMzN2U5NmU0 REFRESH\_TOKEN=MzUwYjljODEtYmQ4MS00NGVhLTgwNGUtZjQ1NTEyZTViNzJkOTdj*

- 5. Sett ALLOW\_ADMIN\_INVITE\_EMAILS til false, hvis partneren ikke ønsker å sende velkomste-post til brukerne. Standardverdien er sann.
- 6. MIGRATION\_MODE = Tillatte verdier er broadworks\_to\_wholesale, webex for broadworks to wholesale, broadcloud migration same region, og broadcloud\_migration\_to\_another\_region. Denne egenskapen er valgfri for BroadWorksmigrering. Bruk ` webex\_for\_broadworks\_to\_wholesale` for Webex for BroadWorksmigreringer. Bruk enten `broadcloud\_migration\_same\_region`, eller `broadcloud\_migration\_to\_another\_region` for BroadCloud-migreringer.
- 7. Bruk WEBEX4BWKS\_EMAIL\_SUBJECT egenskap for Webex for BroadWorks-migreringer for å sende e-postemnet for endring av passordforespørsel for Webex for BroadWorksabonnenter.
- 8. Bruk WEBEX4BWKS\_EMAIL\_BODY egenskap for Webex for BroadWorks-migreringer for å sende e-postteksten for endring av passordforespørsel for Webex for BroadWorksabonnenter.

For BroadCloud-migreringer samme region,

- 1. Verktøyet hopper over numre, enheter og delte anropsvisninger.
- 2. Verktøyet vil opprette brukere og virtuelle brukere med utvidelse og midlertidig utvidelse.

For BroadCloud-migreringer i en annen region,

- 1. Verktøyet vil levere numre, enheter og delte anropsvisninger.
- 2. Verktøyet vil opprette brukere og virtuelle brukere med faktiske telefonnumre og utvidelse.

## <span id="page-31-0"></span>Instruksjoner for å kjøre

Kjør klargjøringsverktøyet i et hvilket som helst operativsystem. Bruk trinnene nedenfor for å kjøre verktøyet i Windows og macOS:

#### <span id="page-31-1"></span>Windows

### Utfør følgende trinn for å kjøre transformasjonsverktøyet på Windows OS:

*For å levere enkeltkunde:*

*provision.bat -input=<Transform-Tool-Output-Customer-JSON-File-Path>*

*Slik leverer du flere kunder:*

*provision.bat -input=<Transform-Tool-Timestamp-Output-Directory-Path>*

#### <span id="page-31-2"></span>macOS

#### Utfør følgende trinn for å kjøre transformasjonsverktøyet på MAC OS:

*For å levere enkeltkunde:*

*./provision.sh -input=<Transform-Tool-Output-Customer-JSON-File-Path>*

*Slik leverer du flere kunder:*

*./provision.sh -input=<Transform-Tool-Timestamp-Output-Directory-Path>*

# <span id="page-31-3"></span>**Terminallogger**

#### Vi vil få følgende logger i terminalen ved vellykket klargjøring:

*Tool Name: Provisioning Tool Version: 1.15.0*

*\*\*\*\*\*\*\*\*\*\* Started Processing File : input/customer.json \*\*\*\*\*\*\*\*\*\*\*\*\*\*\*\**

*Provisioning Customer Waiting for customer external\_id\_engg\_grp1 to complete provisioning... Waiting for customer external\_id\_engg\_grp1 to complete provisioning...*

**Engros RTM Solution Guide** 32 *Customer external\_id\_engg\_grp1 status : provisioned Provisioning Numbers*

*Provisioning Users Provisioning User Features Provisioning Greetings Provisioning Schedules Provisioning Devices Provisioning Shared Call Appearances Provisioning Auto Attendants Provisioning Call Queues Provisioning Hunt Groups Provisioning Group Pagings Provisioning Call Parks Provisioning Call Pickups Provisioning Voice Portal*

*\*\*\*\*\*\*\*\*\*\* Completed File : input/customer.json \*\*\*\*\*\*\*\*\*\*\*\*\*\*\*\**

# <span id="page-32-0"></span>Produksjon

Provisioning Tool genererer suksess- og feilrapporter inne i *output/<external\_id>/\*.success/error* filer. Vi kan bruke disse suksess- og feilfilene for å sikre om klargjøring er vellykket eller ikke.

**Merk:** Etter å ha kjørt klargjøringsverktøyet, vil kundeadministratorer og sluttbrukere motta en e-post fra Wholesale RTM-løsningen.

Etter vellykket klargjøring kan partneradministratorer bekrefte kundeklargjøringen i Partner Hub og Control Hub Portal. Se følgende illustrasjoner fra Partner Hub og Control Hub Portal:

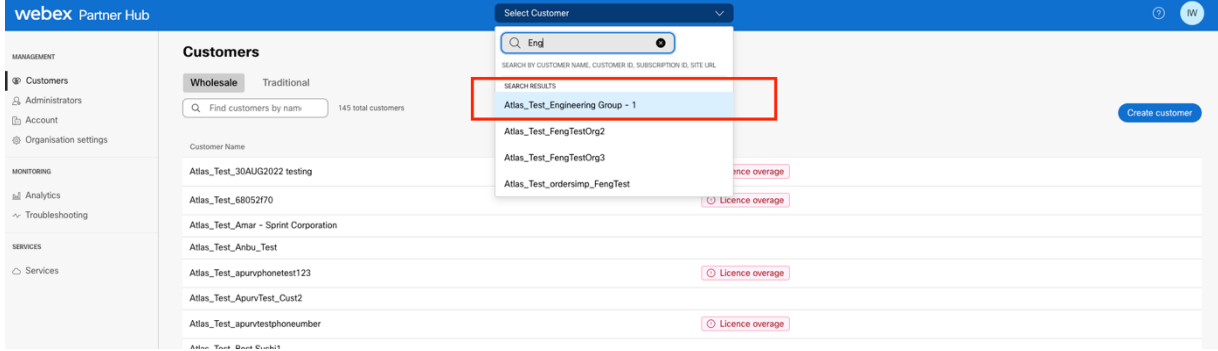

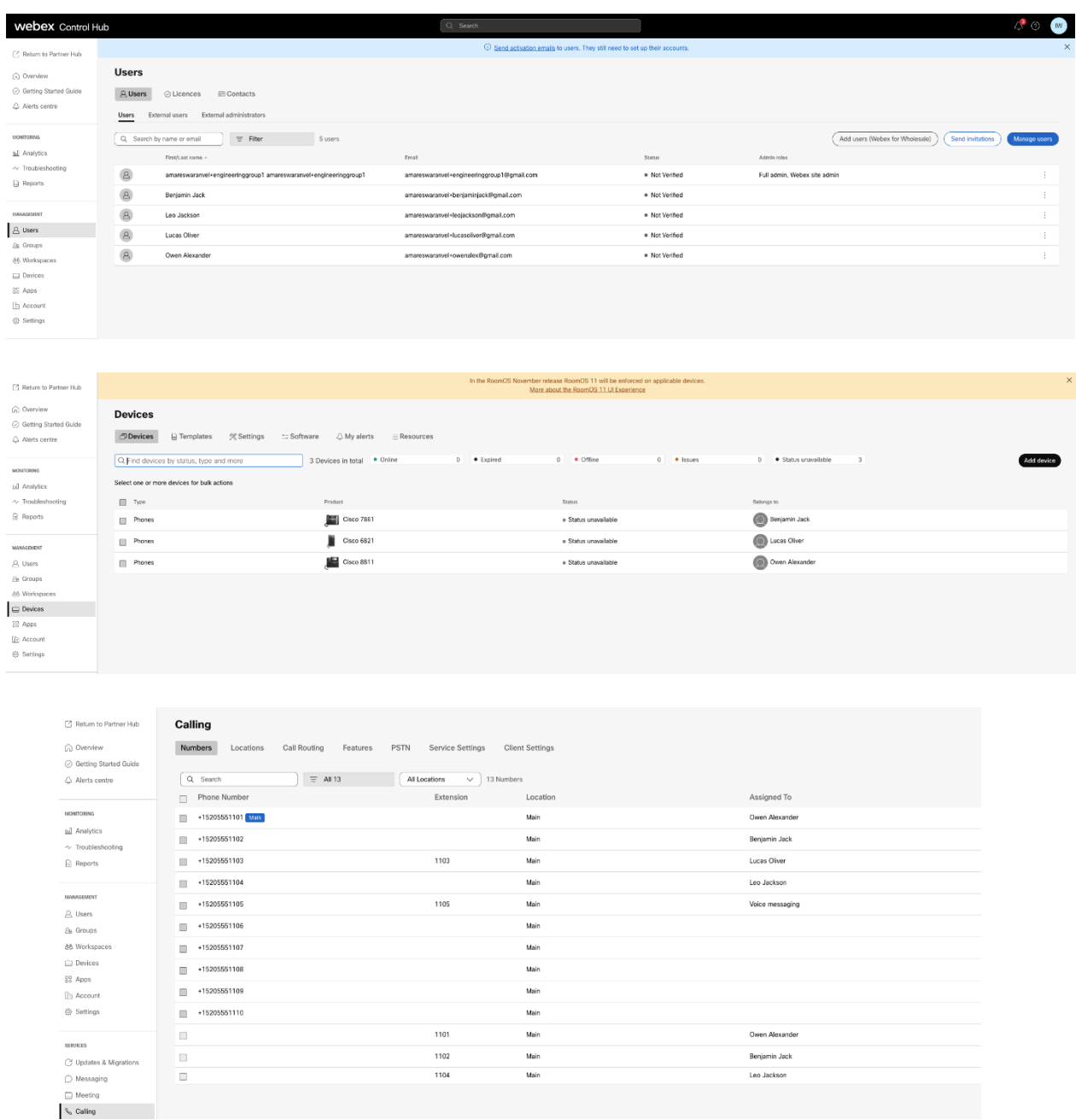

# <span id="page-33-0"></span>Verktøy for flytting av enhet

Det er to varianter av enhetsflytteverktøyet:

1. For BroadWorks- og Webex for BroadWorks-migreringer, kjører verktøyet på den sekundære BroadWorks Application Server i partnernettverket og kobles til via OCI-P.

2. For BroadCloud-migreringer kjører verktøyet innenfor Rialto-plattformen. En tjenesteleverandøradministrator bruker tjenesteleverandørportalen til å sende inn en flyttingsforespørsel.

# <span id="page-34-0"></span>Device Move Tool for BroadCloud

For BroadCloud-partnere, bruk tjenesteleverandørportalen til å sende inn en migreringsforespørsel for numre, enheter og SCA-migreringer.

Innenfor tjenesteleverandørportalen kan en migreringsforespørsel omfatte opptil 50 kunder. Maksimalt 10 forespørsler kan sendes inn i løpet av en dag.

Figurene nedenfor viser tjenesteleverandørportalen.

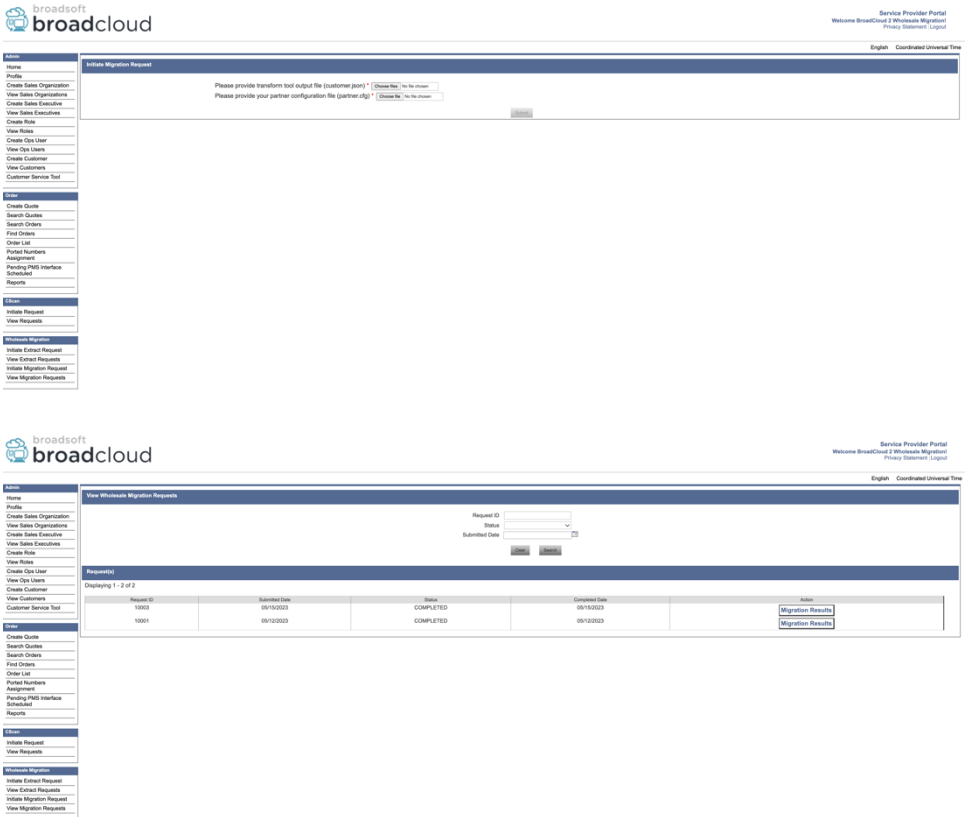

# <span id="page-34-1"></span>Device Move Tool for BroadWorks og Webex for BroadWorks

Device Move Tool må kjøres inne i den sekundære BroadWorks Application Server. Dette verktøyet bruker Transform Tool-utdata JSON (*customer.json*) fil som input og utfør OCI-P-kommandoene for å migrere enhetene og myke klientene.

Operasjonene nedenfor vil utføres på en vellykket enhetsflyttingsverktøykjøring:

- 1. Avregistrer enhetene fra BWKS og registrer dem i Wholesale RTM-løsningen.
- 2. Brukere med UC-One-klienter vil omdirigere til Webex-appen ved førstegangspålogging.
- 3. Deaktiver telefonnumrene fra BroadWorks og fjern telefonnumrene fra BroadCloud.
- 4. Aktiver tallene i Wholesale RTM-løsningen.
- 5. Opprett en delt samtaleopptreden i Wholesale for BroadCloud-migreringer.

# <span id="page-35-0"></span>SCP og SSH

- 1. SCP enheten bevege seg verktøybinære filer inne i den sekundære BroadWorks Application Server.
- 2. SSH til den sekundære BroadWorks Application Server for å konfigurere forutsetningene og kjøre enhetsflytteverktøyet.

### <span id="page-35-1"></span>Forutsetninger

1. Sett REFRESH\_TOKEN (*Token kopiert fra Token Generator Tool*) i conf/partner.cfg fil:

*REFRESH\_TOKEN=MzUwYjljODEtYmQ4MS00NGVhLTgwNGUtZjQ1NTEyZTViNzJkOTdj*

2. Sørg for at den sekundære BroadWorks Application Server-bruker-IDen, passordet og vertsnavnet er riktige i conf/deviceMoveTool.conf fil:

*BW\_USER\_ID = admin BW\_PASSWORD = admin BW\_HOST\_NAME = localhost*

3. Endre JDK/JRE miljøvei i devicemove.sh filen hvis den sekundære BroadWorks Application Server JDK/JRE miljøbanen er annerledes enn filen:

*JAVA\_HOME=/usr/local/java/java\_base*

# <span id="page-35-2"></span>Polycom-telefoner

For automatisk å flytte Polycom-telefoner fra BroadWorks til Wholesale Calling, må en partneradministrator opprette en ny identitets-/enhetsprofiltypefil på systemnivå i BroadWorks i *Hver* Polycom-enhetsmal. Følg skjermbildet på neste side og last opp den tilpassede filfilen *device-movetool/conf/deviceProfile/{region}/polycom\_vvx.cfg*. Etter å ha lastet opp den nye enhetsfilen, sørg for at den nyopprettede filen eksisterer på gruppenivå. Sørg også for at filen migration\_%BWMAC ADDRESS%.cfg ikke er i konflikt med noen eksisterende fil i systemet ditt).

Merk: ignorer filen *device-move-tool/conf/deviceProfile/{region}/polycom\_vvx2.cfg* som du finner ved siden av polycom vvx.cfg. Den brukes internt av enhetens flytteverktøy.

Migreringsprosessen for Polycom-telefoner er:

1. Enhetsflytteverktøyet erstatter automatisk fil %BWMACADDRESS%.cfg på enhetsnivå med filen polycom\_vvx2.cfg. Merk at denne filen refererer til migration\_%BWMAC ADDRESS%.cfg.

2. Verktøyet for flytting av enheter ber BroadWorks AS om å gjenoppbygge enhetsprofilene på gruppenivå eller enhetsnivå<sup>2</sup>.

3. Verktøyet for flytting av enheter ber BroadWorks AS om å starte telefonene på nytt på gruppenivå eller enhetsnivå.

4. Etter omstartsforespørselen laster Polycom-telefoner ned og behandler %BWMACADDRESS%.cfg, som ber Polycom-telefonene om å laste ned og behandle migration\_%BWMACADDRESS%.cfg, som setter device.prov.serverName til https://plcm.sipflash.com 3

5. Polycom-telefonen laster ned %BWMACADDRESS%.cfg fra https://plcm.sipflash.com og vil bli administrert av Webex Calling DMS.

**Engros RTM Solution Guide** 37 <sup>3</sup> https://plcm.sipflash.com for USA-regionen har andre regioner andre nettadresser.

 $2\text{ Å}$  handle på gruppenivå eller enhetsnivå avhenger av konfigurasjonen av parameteren deviceLevelRebuild i fil device-move-tool/conf/partner.cfg.

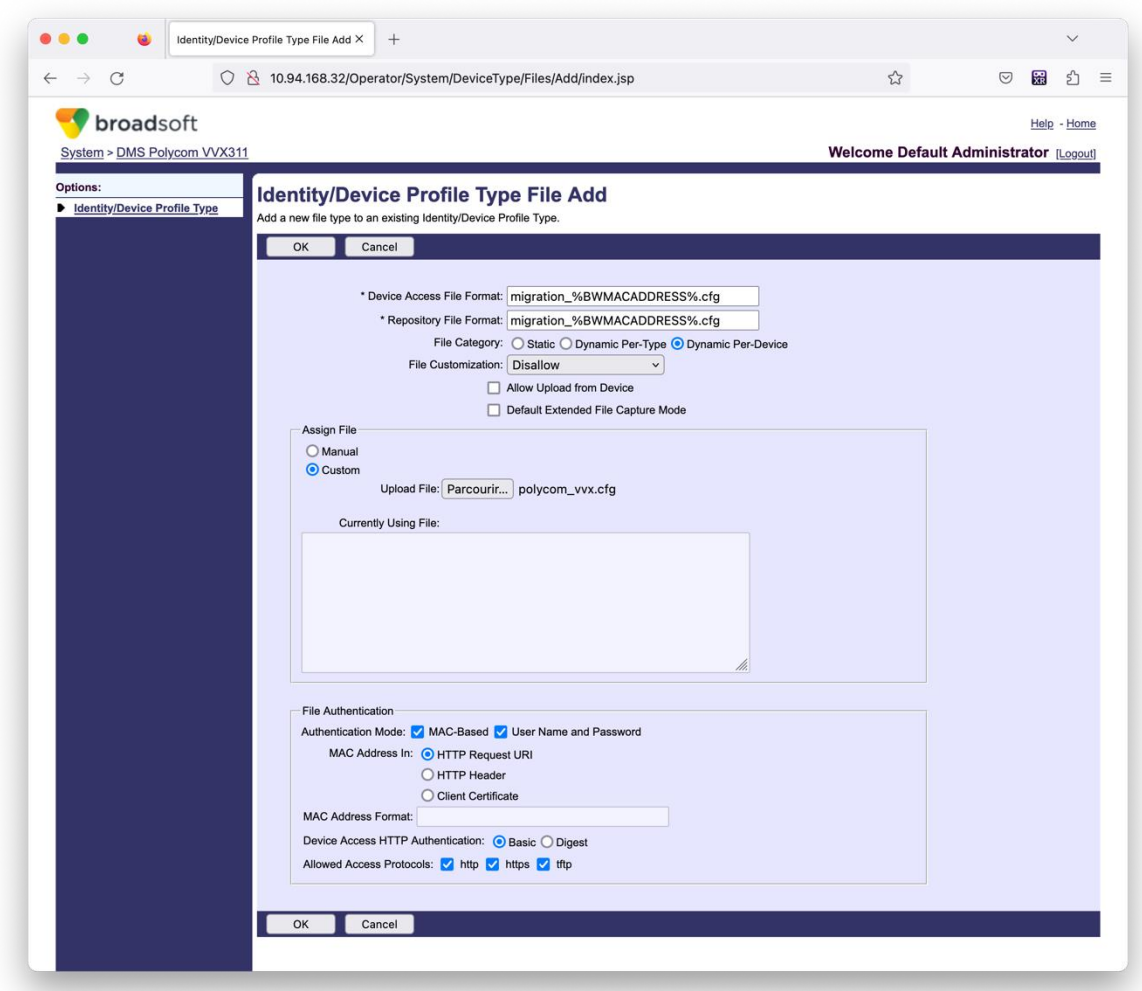

**Merk:** For feltet "MAC-adresse i:", bruk de samme verdiene som de andre filene i Polycom-malen. (I skjermbildet bruker vi HTTP-forespørsels-URI, men dette er kanskje ikke passende for partnerens BroadWorks AS-distribusjon.)

#### <span id="page-37-0"></span>Instruksjoner for å kjøre

Kjør kommandoen nedenfor i den sekundære BroadWorks Application Server i katalogen for enhetsflyttingsverktøy:

*For enhetsflytting enkeltkunde:*

*./devicemove.sh -input=<Transform-Tool-Output-Customer-JSON-File-Path>*

*For enhetsflytting flere kunder:*

*./devicemove.sh -input=<Transform-Tool-Timestamp-Output-Directory-Path>*

# <span id="page-37-1"></span>Terminallogger

**Engros RTM Solution Guide** 38 Vi vil få følgende logger i terminalen ved vellykket kjøring av enhetsflytteverktøyet for enhetsmigrering:

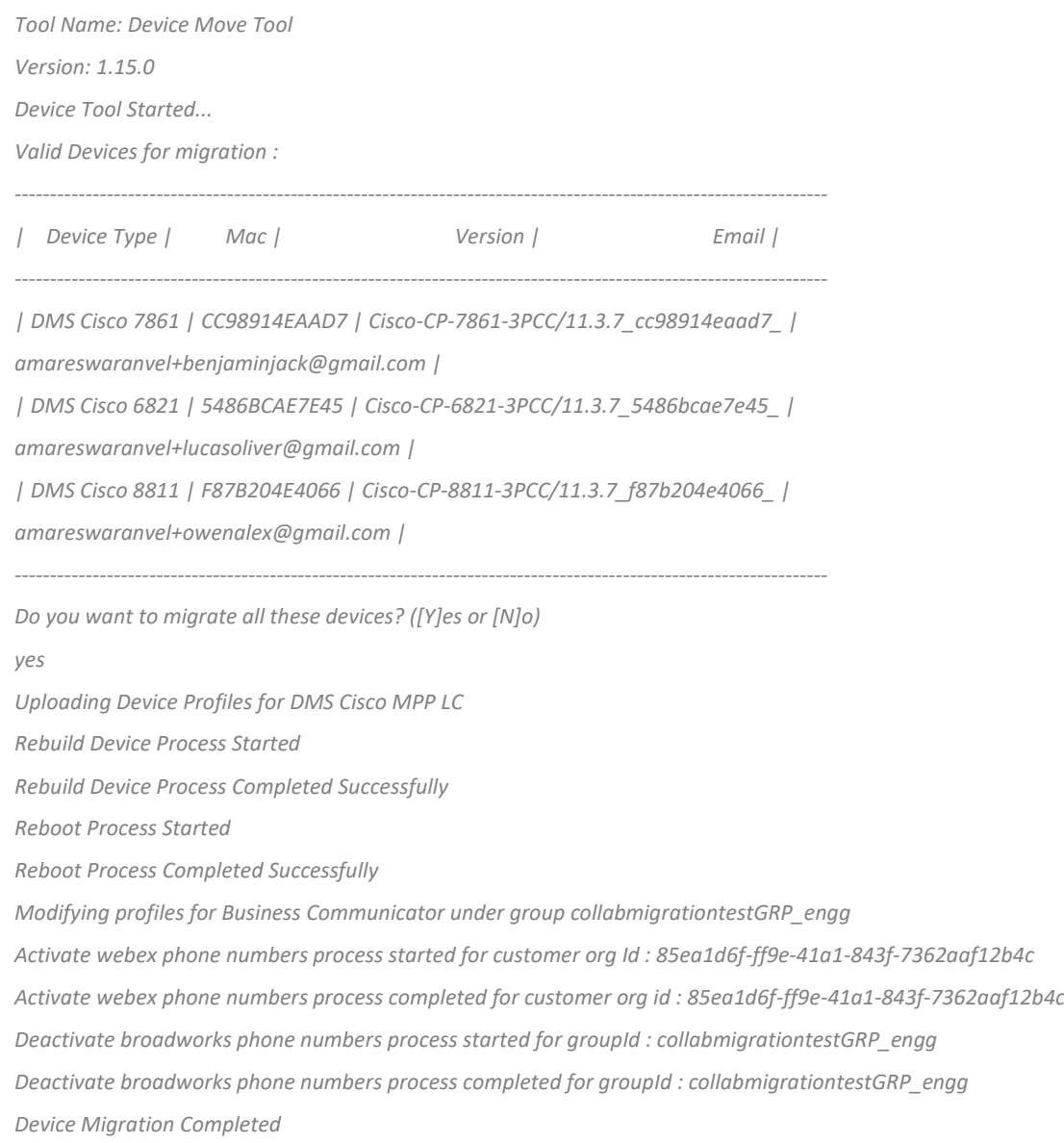

# <span id="page-38-0"></span>Produksjon

Etter enhetsmigreringen er enhetene online og klare til å ringe/motta anrop. Se følgende illustrasjon for å se om enhetens status er online:

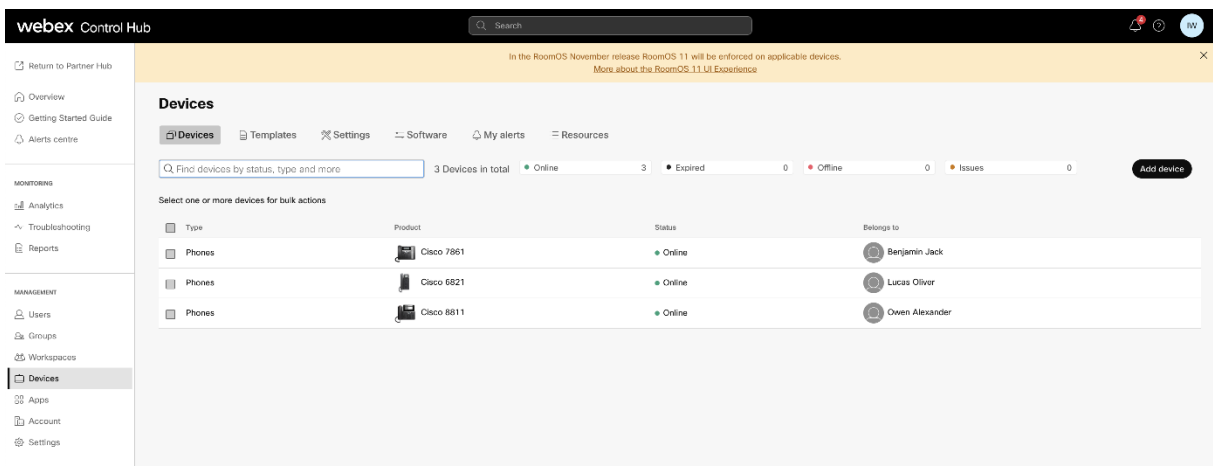

Etter enhetsmigreringen blir numre aktive. Se følgende illustrasjon for å se om tallene er aktive:

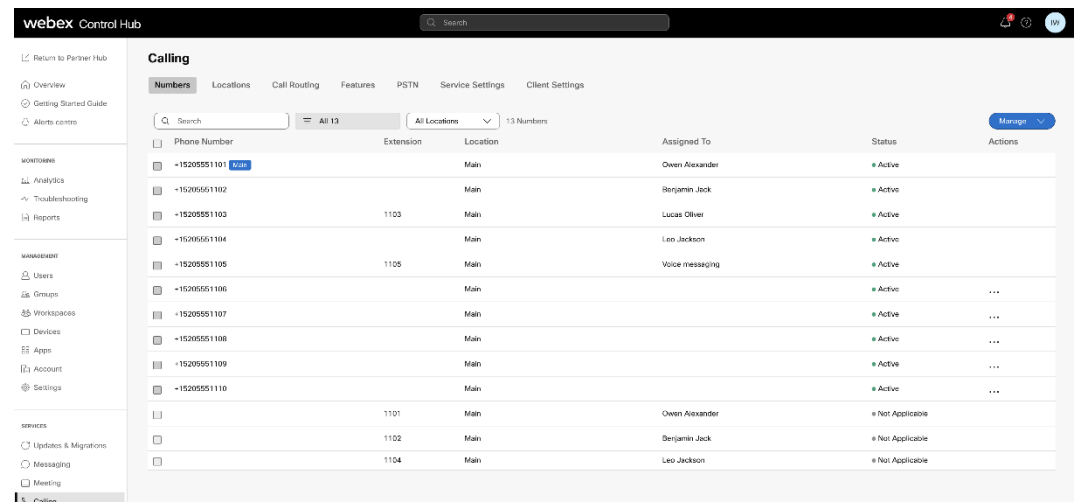

#### <span id="page-39-0"></span>Aktiver telefonnumre via Control Hub

Hvis partneradministratorene ikke har enheter for å flytte fra BroadWorks til Wholesale, trenger du ikke kjøre verktøyet for enhetsflytting. Partneradministratorer kan bruke den offentlige lenken nedenfor for å aktivere telefonnumrene direkte gjennom Control Hub-portalen.

#### <https://help.webex.com/en-us/article/wkj3f0/Manage-phone-numbers-in-Control-Hub>

**Merk:** Deaktivering av telefonnumrene i BroadWorks er valgfritt hvis partneradministratorene aktiverer telefonnumrene sine gjennom Control Hub.

# <span id="page-39-1"></span>Ikke-støttede enheter

Hvis kunden bruker enhetene som ikke støttes av Wholesale RTM-løsningen, er ikke disse enhetene kvalifisert for migrering. I dette tilfellet har du følgende alternativer:

1. Tilsett nye telefoner på BroadWorks før du migrerer.

2. La de gamle telefonene ligge i BroadWorks, og brukere må installere Webex-appen for å ringe og motta anrop.

# <span id="page-40-0"></span>Etter migrering

Effektene etter migrasjon er som følger:

# <span id="page-40-1"></span>Administratorers innvirkning

Etter migreringen må administratorer:

- Begynn å bruke Partner Hub og Control Hub for å konfigurere funksjoner i stedet for CommPilot.
- Konfigurer alle funksjoner som ikke er en del av migreringen på nytt.
- Lær Webex Calling-oppringingsplanen. Merk at oppringingsplaner og tilgangskoder ikke kan konfigureres.

# <span id="page-40-2"></span>Brukerpåvirkning

Migreringsprosessen har minimal innvirkning på brukerne. Støttede funksjoner skal fungere etter migreringen på samme måte som de fungerte før migreringen. For alle som ikke støttes, bør administratoren konfigurere dem på nytt på Webex etter migreringen for å sikre at det ikke er noen innvirkning på brukerne.:

- Brukere vil miste anropsloggen og meldingsloggen etter migreringen.
- Brukere vil miste alle personlige nøkkellinjeinnstillinger og tilpasninger (for eksempel hurtigvalg). Brukere må konfigurere disse innstillingene på nytt etter migreringen.
- Brukere må tilbakestille sine tilgangskoder og passord ved første pålogging.
- Brukere som bruker UC-One-klienten kreves ved første pålogging for å oppgradere til Webexappen.
- Brukere som ikke har en ringeklient må laste ned og installere Webex-appen.

# <span id="page-40-3"></span>Tilbakestill migrering

Device Move Tool, Webex Calling CPE-teamet og partneradministratoren er involvert under en tilbakestillingsoperasjon. Tilbakeføringsoperasjonen må utføres for én bedrift om gangen.

# <span id="page-40-4"></span>Tilbakestill migrering – BroadWorks og Webex for BroadWorks

Tilbakestillingsprosessen for BroadWorks og Webex for BroadWorks er som følger:

- 1. Åpne en billett med Cisco TAC for å be om en tilbakestilling av enheten
- 2. Kjør Device Move Tool i tilbakestillingsmodus inne i den sekundære BroadWorks Application

**Engros RTM Solution Guide** 41 Server for å tilbakestille enhetsmigreringene.

- a. Device Move Tool setter DMS URL tilbake til tjenesteleverandørens DMS URL i enhetsprofiler i BroadWorks.
- b. Den aktiverer tallene tilbake i BroadWorks.
- 3. Webex Calling Team setter DMS URL tilbake til tjenesteleverandørens DMS URL i enhetsprofiler i Wholesale RTM-løsning.
- 4. Partneradministratorer må inaktivere/slette telefonnumrene i Wholesale RTM-løsningen gjennom CH-portalen.
- 5. Partneradministratorer må flytte PSTN-telefonnumre tilbake til BroadWorks.

# <span id="page-41-0"></span>Instruksjoner for å kjøre Device Move Tool i tilbakestillingsmodus

Følg trinnene nedenfor for å kjøre Device Move Tool i tilbakestillingsmodus:

Kjør kommandoen nedenfor i den sekundære BroadWorks Application Server i katalogen for enhetsflyttingsverktøy:

### <span id="page-41-1"></span>*Tilbakestill profiler*

*./devicemove.sh -input= <Transform-Tool-Output-Customer-JSON-File-Path> -revertProfiles*

#### <span id="page-41-2"></span>*Tilbakestill tall*

*./devicemove.sh -input= <Transform-Tool-Output-Customer-JSON-File-Path> -revertNumbers*

# <span id="page-41-3"></span>Terminallogger

Vi vil få følgende logger i terminalen ved vellykket kjøring av enhetsflytteverktøyet for tilbakestilling:

#### <span id="page-41-4"></span>*Tilbakestill profiler*

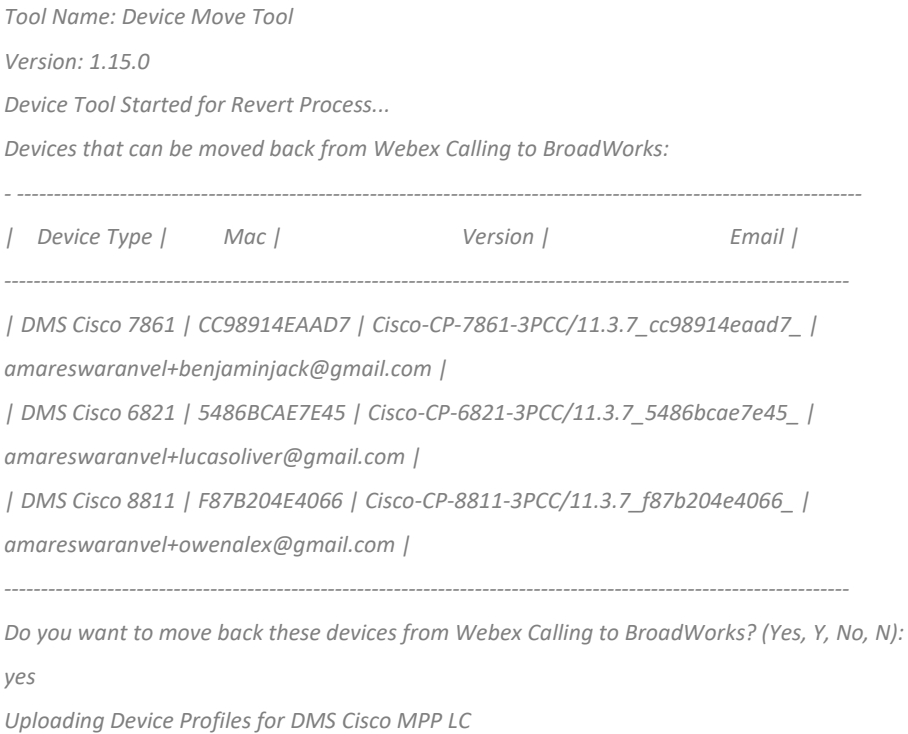

*Rebuild Device Process Started Rebuild Device Process Completed Successfully Reboot Process Started Reboot Process Completed Successfully Device Migration Completed for Deprovision Process*

## <span id="page-42-0"></span>*Tilbakestill tall*

*Tool Name: Device Move Tool Version: 1.15.0 Do you want to continue reverting numbers to Broadworks ? ([Y]es or [N]o): Y [+15205551101, +15205551102, +15205551103, +15205551104, +15205551105, +15205551106, +15205551107, +15205551108, +15205551109, +15205551110] Starting revert Activate broadworks phone numbers process started for groupId : collabmigrationtestGRP\_engg Activate broadworks phone numbers process completed for groupId : collabmigrationtestGRP\_engg Device Migration Revert process Completed Successfully*

# <span id="page-42-1"></span>Tilbakestill migrering – BroadCloud Carrier

### Tilbakestillingsprosessen for BroadCloud-partnere er som følger:

- 1. Åpne en billett med Cisco TAC for å be om en tilbakestilling av enheten
- 2. Kjør Device Move Tool i tilbakestillingsmodus:
	- a. Telefonnumre vil bli fjernet fra Webex Calling, slik at brukere og tjenester kun har utvidelser.
	- b. E-postadresser i Webex Calling vil bli tilbakestilt til midlertidige e-postadresser.
	- c. Telefoner vil bli slettet fra Webex Calling
	- d. Telefonnumre, e-postadresser som brukes som alternative IDer og telefoner vil bli gjenskapt i BroadCloud
	- e. Telefoner vil bli startet på nytt
- 3. Partneradministratorer må flytte PSTN-telefonnumre tilbake til BroadCloud Carrier.

# <span id="page-42-2"></span>Tekniske begrensninger

1. Device Move Tool deaktiverer ikke numrene i Wholesale Calling på grunn av tekniske begrensninger under tilbakestillingsoperasjonen.